# Guida all'utilizzo del portale per il Caricamento delle Dichiarazioni Presenze e del Modello 21

# **Sommario**

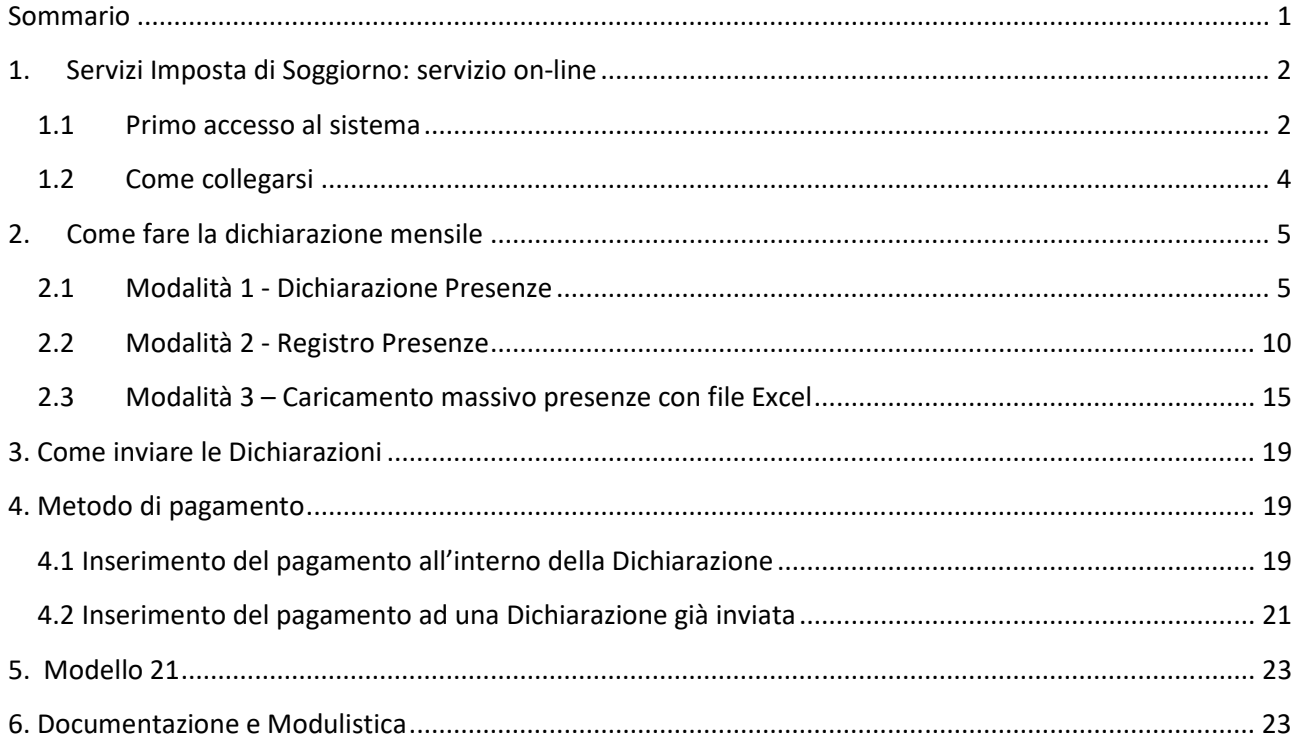

# **1. Servizi Imposta di Soggiorno: servizio on-line**

Il Servizio Imposta di Soggiorno permette all'albergatore di inserire, modificare e verificare le dichiarazioni relative all'imposta di soggiorno e ai relativi adempimenti. Consente di inserire gli estremi di pagamento ed inviare la dichirazione.

## **1.1 Primo accesso al sistema**

Come prima cosa, se state effettuando il primo accesso al portale, dovete procedere all'iscrizione accedendo alla "Registrazione nuovo utente"

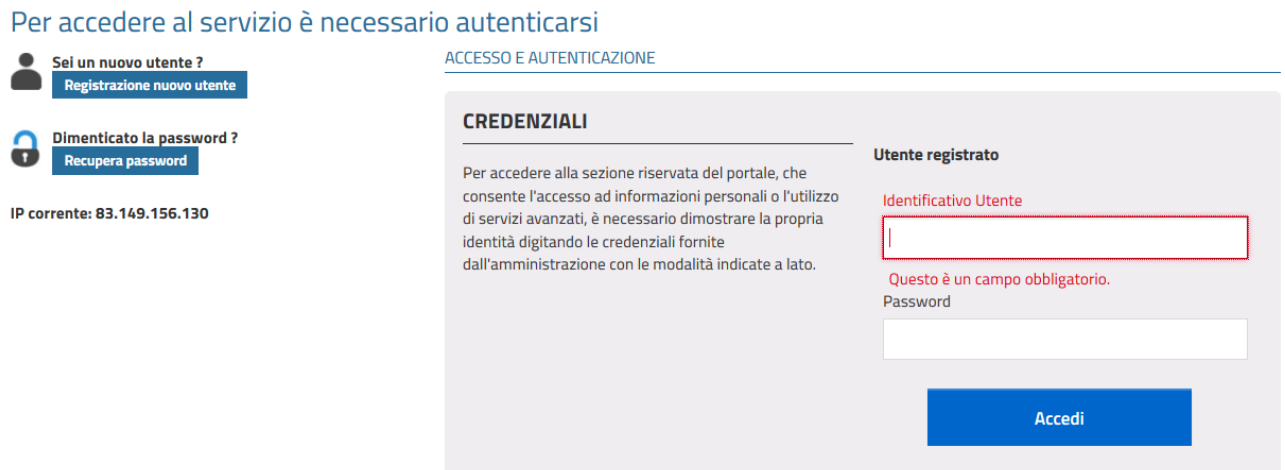

La sezione richiede l'inserimento dei dati anagrafici del soggetto titolato alla presentazione della dichiarazione:

- Titolare della struttura ricettiva
- Legale rappresentante della società gestore della struttura ricettiva

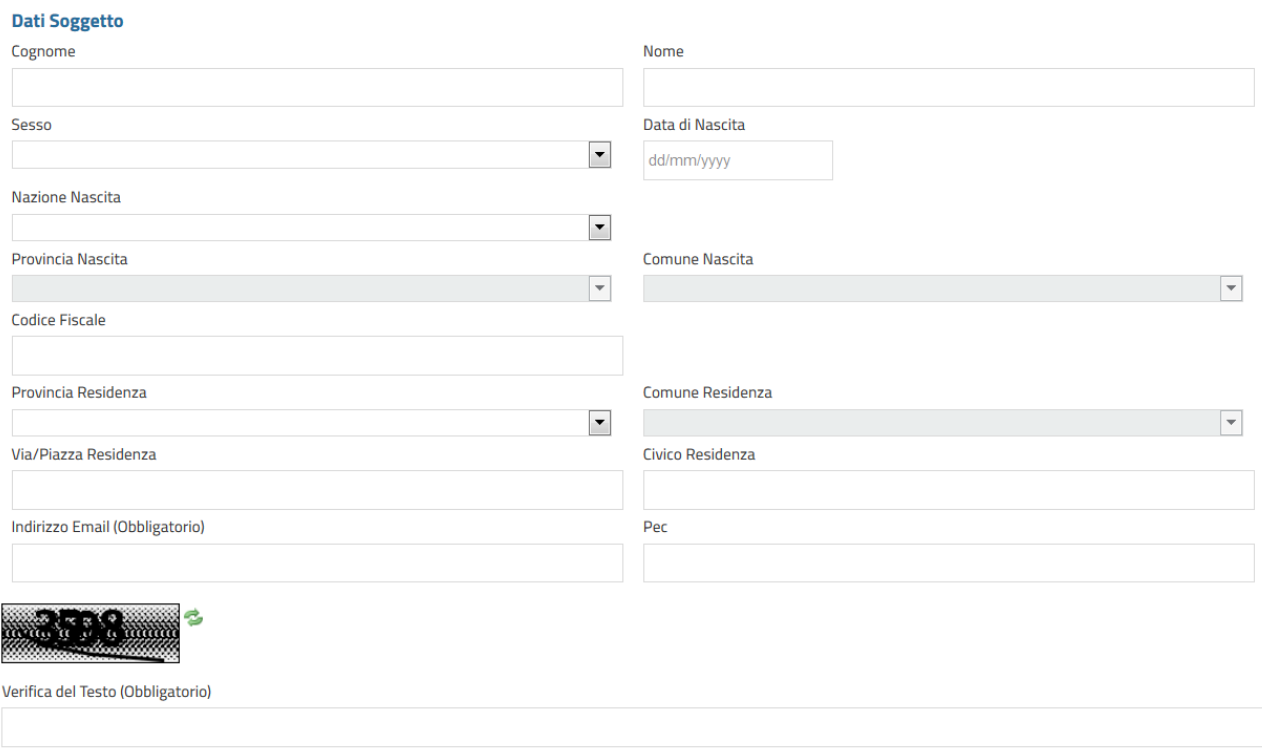

Al completamento della registrazione il sistema invia una email con la password temporanea all'indirizzo indicato.

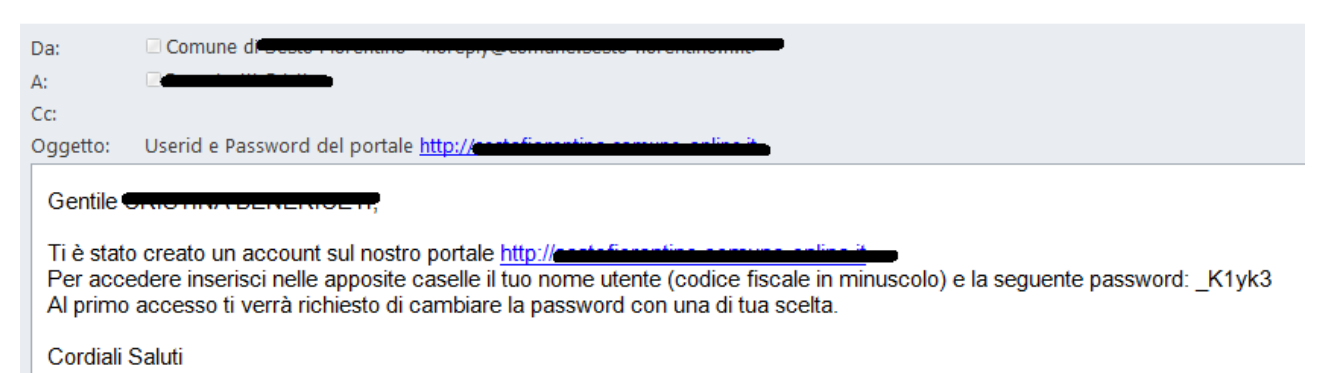

Il sistema reindirizza automaticamente alla pagina di login con preimpostato il nome utente (username) che è sempre il **CODICE FISCALE** dell'utente scritto in MINUSCOLO e viene visualizzata la password temporanea per un accesso immediato.

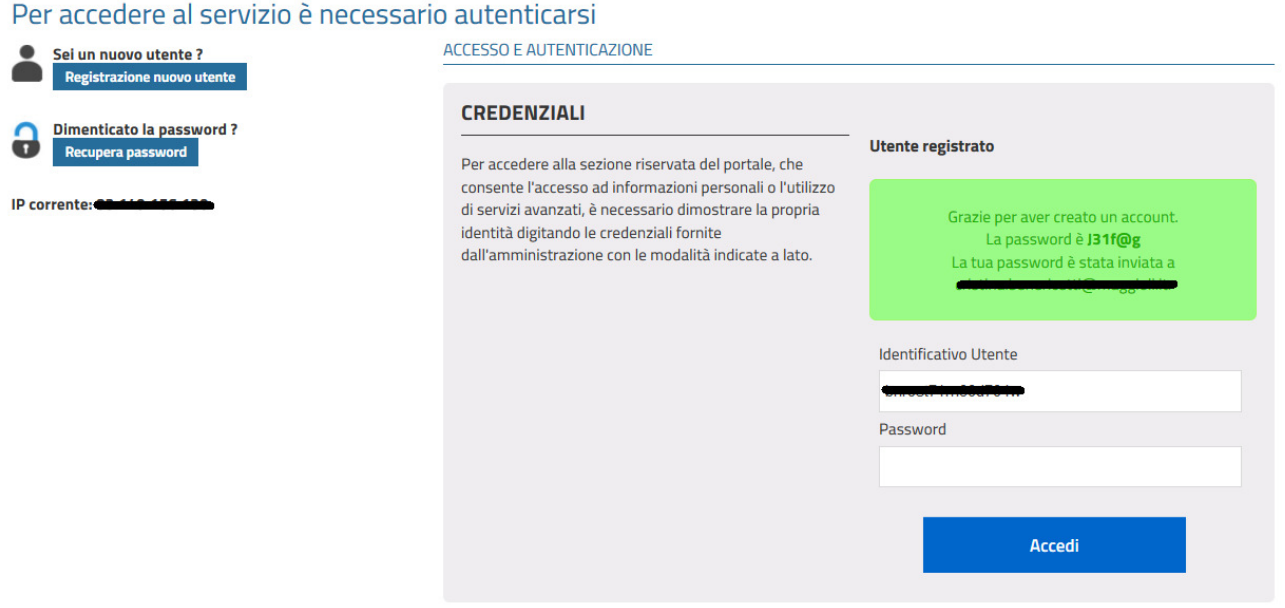

# **1.2 Come collegarsi**

Partendo dal sito Internet del Comune di Carovigno o direttamente dal sito

https://carovigno.imposta-di-soggiorno.it/web/ids/

viene visualizzata la pagina sotto riportata.

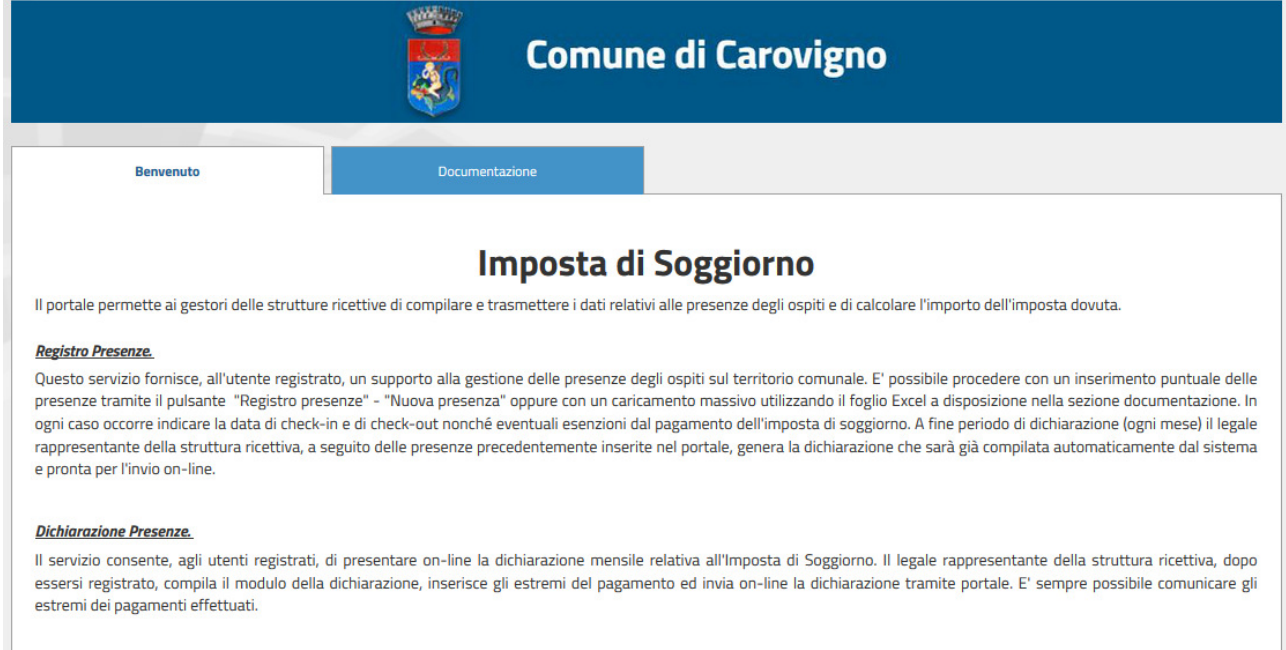

#### Modello 21.

Il servizio permette ai gestori delle strutture ricettive la redazione annuale del Modello 21. Il Modello 21 deve essere trasmesso al Comune entro il 30 gennaio di ogni anno.

Da questa pagina si può procedere accedendo alla sezione di **Documentazione** per consultare tutto il materiale messo a disposizione dell'Ente (Regolamento, guida pratica, locandina, ecc. ec..) oppure, premendo il pulsante "ACCESSO" il sistema richiede all'utente l'inserimento delle credenziali (rilasciate come da indicazione al paragrafo 1.1), il sistema si posiziona sulla funzione Dichiarazione Presenze e si può accedere ai servizi fra quelli a disposizione.

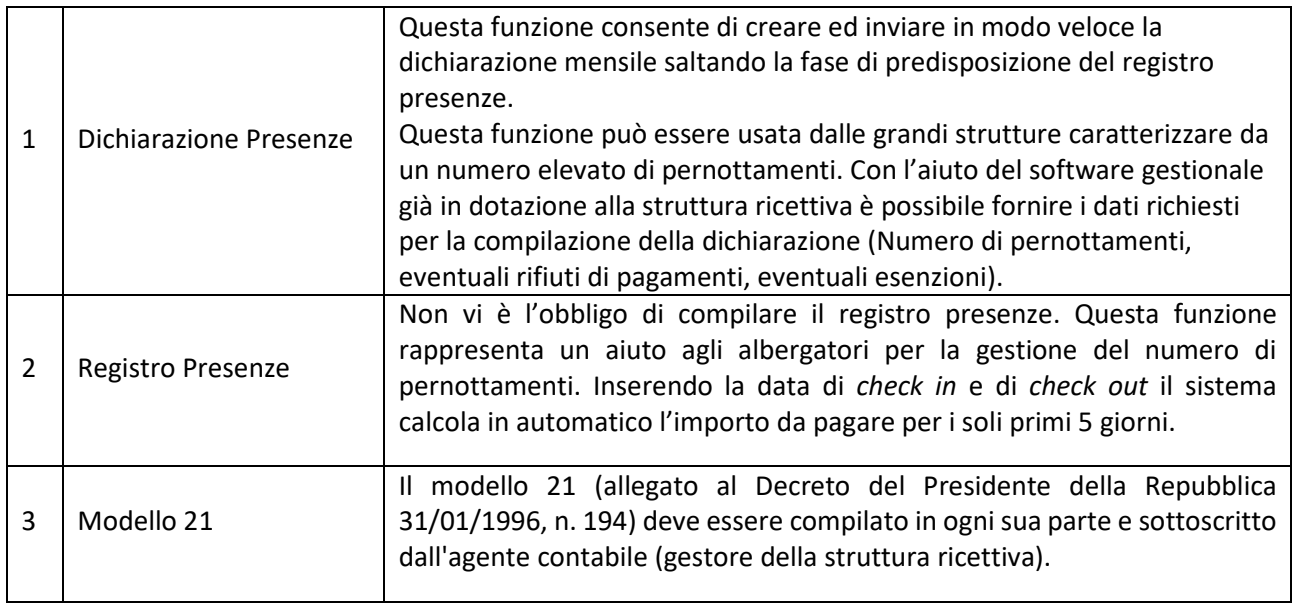

Se accedendo alle funzionalità sotto descritte non si visualizza la struttura ricettiva di competenza è necessario compilare il "Modulo di Registrazione e Verifica Struttura Ricettiva" presente nella sezione **Modulistica** e inviarlo via email all'indirizzo "tributi@comune.carovigno.fi.it". L'ufficio Tributi provvederà ad effettuare l'abbinamento del nominativo con la/le struttura/e da gestire.

Nel caso non si ricordi più la password è sufficiente accedere al link "Recupero Password" in cui verrà richiesto di inserire il campo identificativo dell'utente (Codice Fiscale del soggetto titolato alla presentazione della dichiarazione scritto con caratteri minuscoli) e il sistema invierà una email con una nuova password temporanea.

La sezione **Documentazione** è a libero accesso e permette di consultare in qualsiasi momento la modulistica predisposta dall'Ente.

# **2. Come fare la dichiarazione mensile**

I titolari delle strutture ricettive e degli appartamenti hanno a disposizione, a seconde delle proprie esigenze, tre metodologie differenti per creare le dichiarazioni mensili:

- 1. Dichiarazione Presenze
- 2. Registro Presenze
- 3. Caricamento massivo Presenze con file Excel

## **2.1 Modalità 1 - Dichiarazione Presenze**

Il servizio presenta tre macro funzionalità:

- 2.1.1 Creazione dichiarazione
- 2.1.2 Lista dichiarazioni
- 2.1.3 Estratto conto

## *2.1.1 Creazione dichiarazione*

Per creare una dichiarazione bisogna cliccare sul tasto in alto a destra "**Nuova Dichiarazione**".

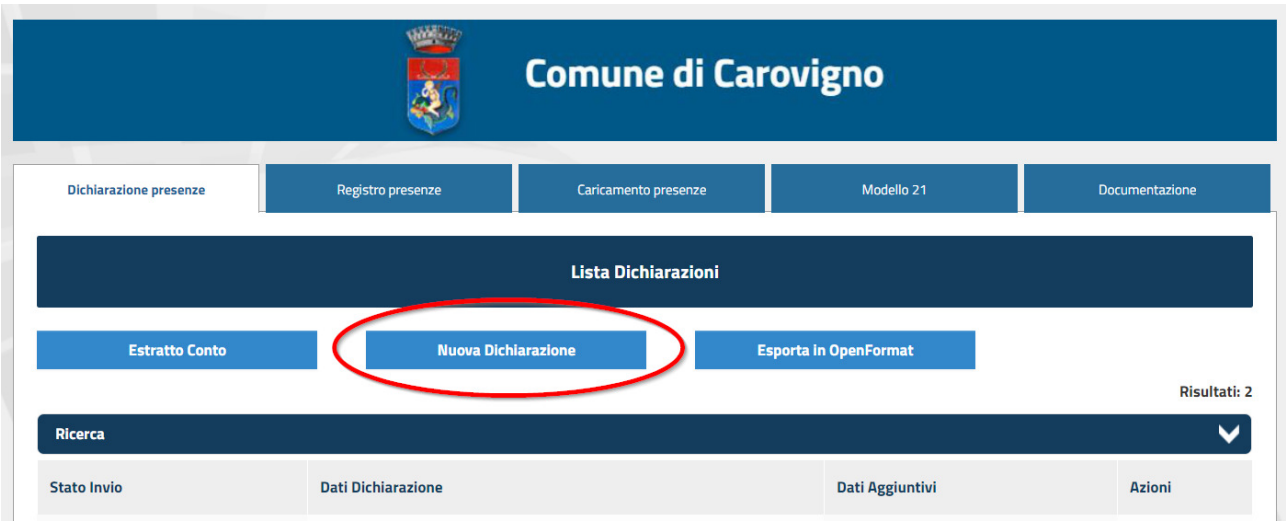

#### 1 – Conferma struttura

Verrà richiesto di selezionare la struttura (nel caso si abbiano più strutture da gestire), l'anno e il mese della Dichiarazione. Successivamente fare click su prosegui.

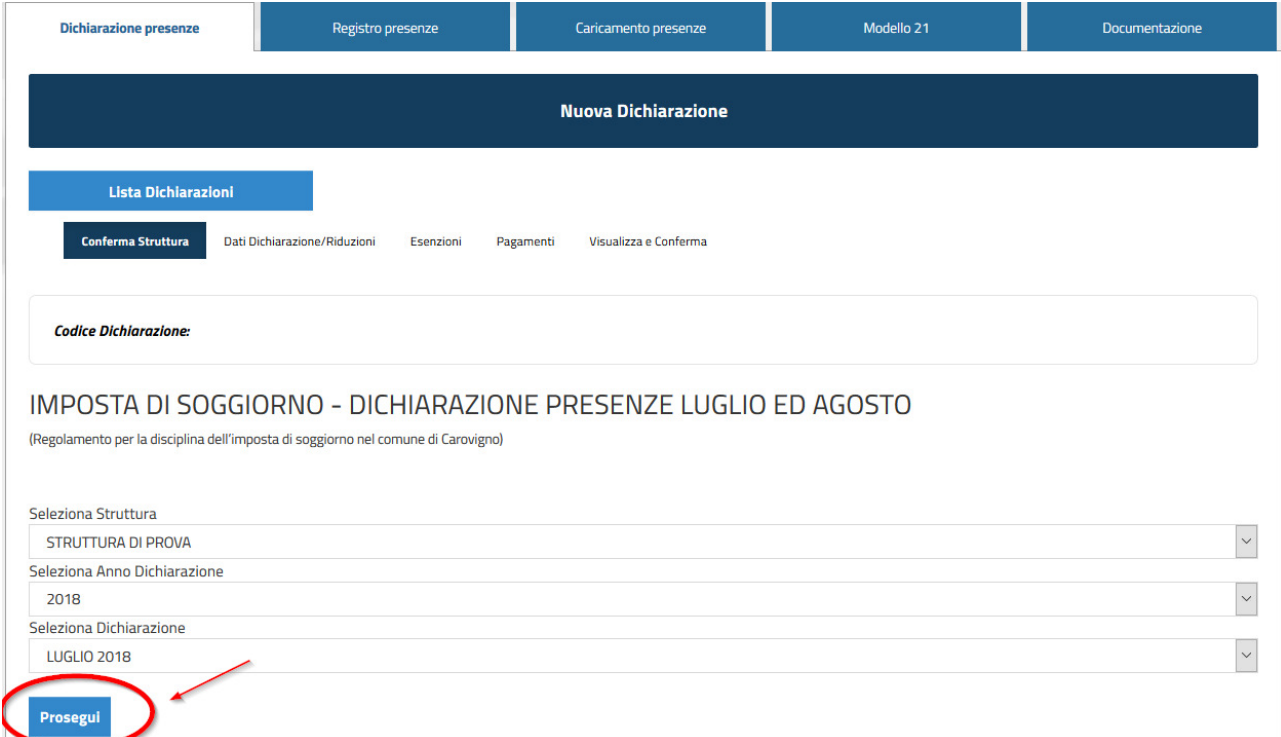

#### 2 - Dati Dichiarazione / Riduzioni

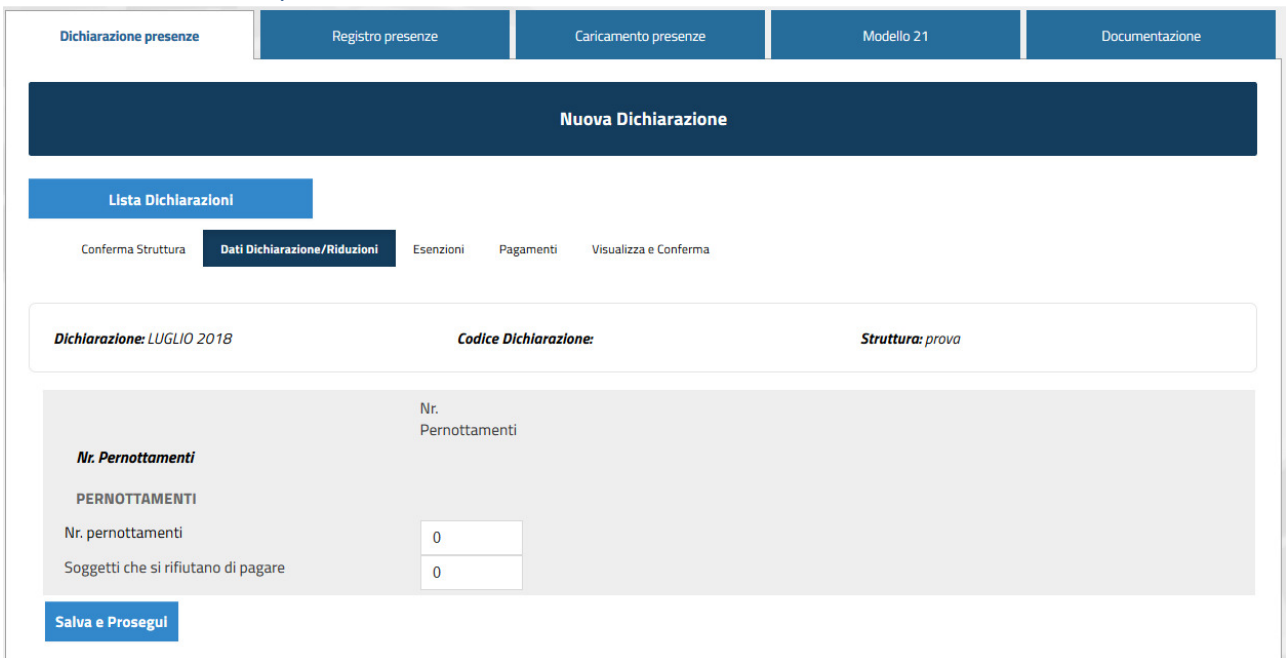

In questa schermata occorre indicare i dati complessivi riferiti al mese di riferimento:

- **Numero di Pernottamenti** calcolato moltiplicando il numero degli ospiti non esenti dal pagamento dell'Imposta di soggiorno per il numero dei pernotti paganti (massimo 5);

Es. Se durante il mese hanno soggiornato per una settimana 6 ospiti di cui 4 adulti e 2 bambini, sotto i dodici anni, si dovrà inserire in N. Pernottamenti: 20 (4 adulti x 5 pernotti).

- **Soggetti che si sono rifiutati di pagare**: deve essere inserito il numero delle persone che si sono rifiutate di pagare l'imposta (se ci sono);

## 3 - Dati Dichiarazione / Riduzioni

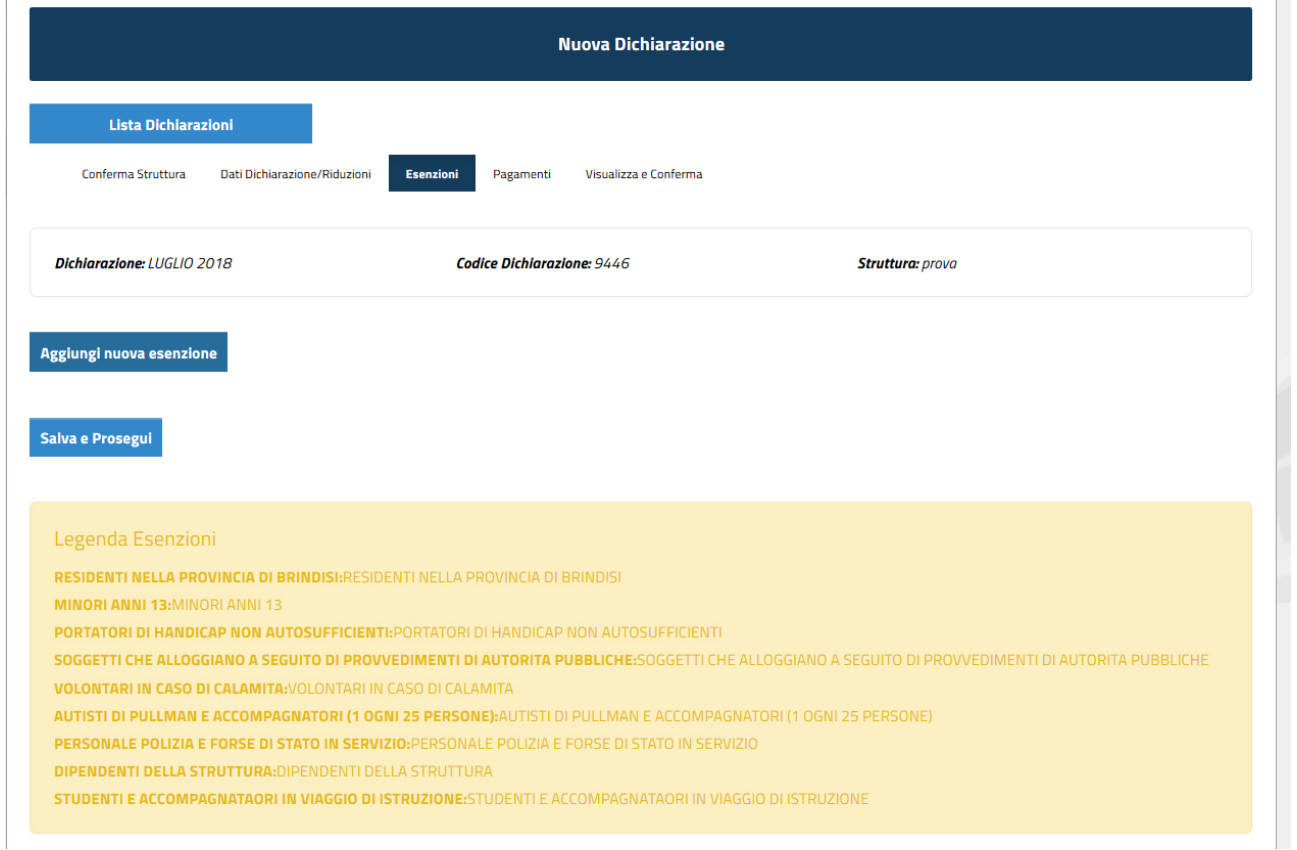

Nella parte inferiore della pagina è presente anche una legenda con tutte le esenzioni previste dal Regolamento comunale.

Per aggiungere le esenzioni bisogna cliccare su "**Aggiungi Nuova Esenzione**" e nel menu a tendina "Tipo esenzione" occorre indicare il motivo dell'esenzione. Le esenzioni, come il totale pernottamenti, devono essere calcolati moltiplicando il numero degli ospiti esenti per il numero dei pernottamenti (massimo 5).

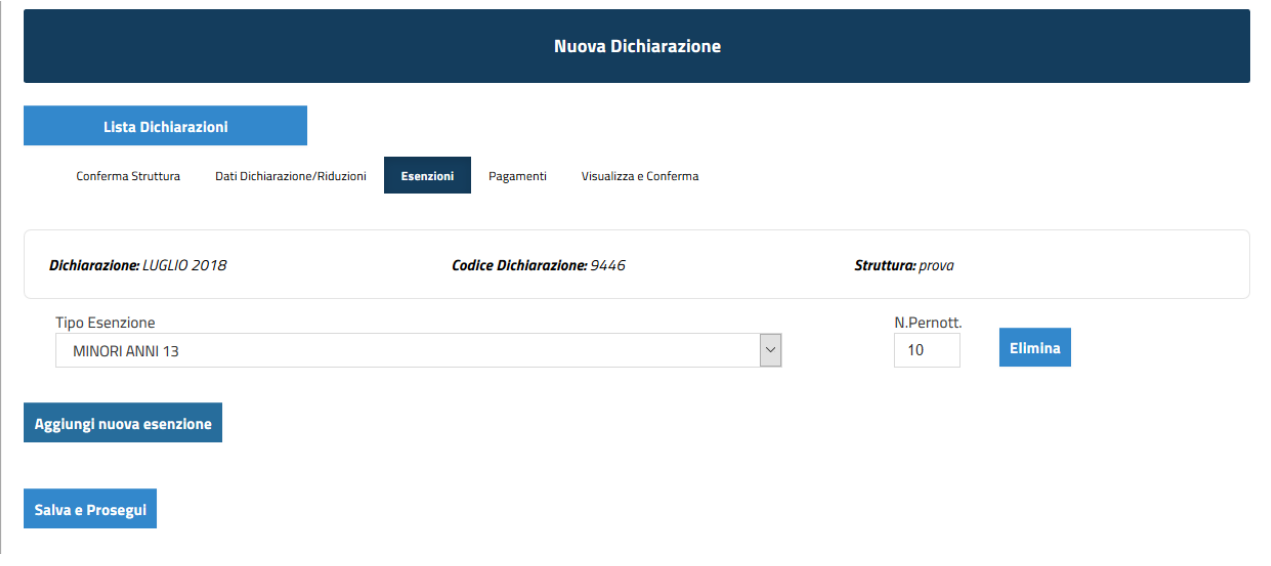

#### 4 - Pagamenti

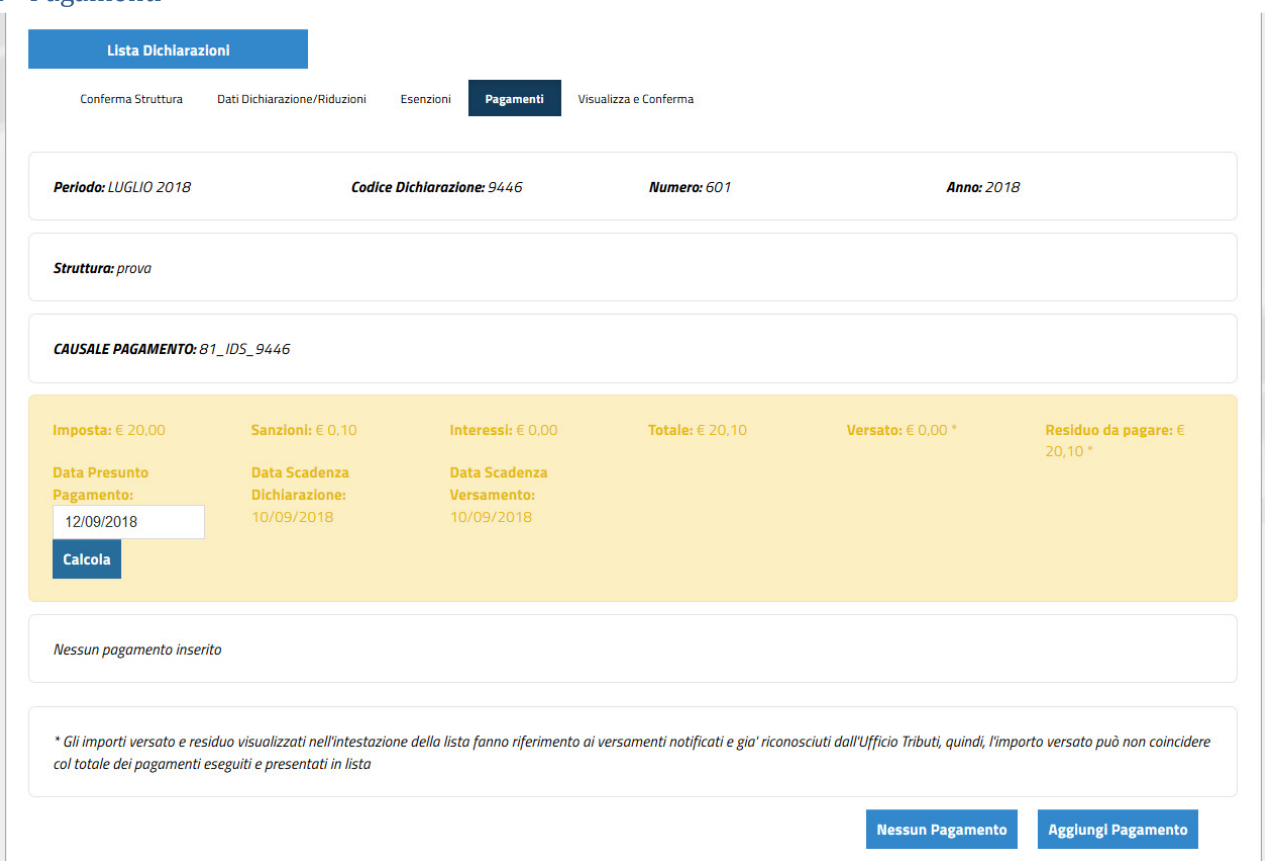

In questa pagina è possibile vedere l'importo da pagare e il calcolo delle possibili sanzioni nel caso in cui si sta facendo la dichiarazione in ritardo, oltre alla data di scadenza di invio della dichiarazione e del pagamento.

Le scadenze sono indicate nel Regolamento dell'Imposta di soggiorno, qui si seguito sono brevemente riepilogate:

- Dichiarazione del mese di **luglio**: invio e pagamento entro il 10/09/2018
- Dichiarazione del mese di **agosto**: invio e pagamento entro il 10/10/2018

Nel caso in cui si abbia già effettuato il pagamento, cliccando su "**Aggiungi Pagamento**" è possibile inserire i dati del pagamento. Se invece NON si è ancora effettuato, per proseguire con la dichiarazione bisogna cliccare su "**Nessun Pagamento**". Gli stremi del pagamento possono essere inseriti anche successivamente alla creazione / invio della dichiarazione (per vedere come si fa consultare paragrafo: Metodo di Pagamento).

#### 5 – Visualizza e conferma

Questa è la pagina riassuntiva della dichiarazione che è stata creata. Cliccando su "**Conferma Informazioni**" si sarà completato il processo di creazione della dichiarazione.

Contestualmente all'invio della dichiarazione il sistema invia la ricevuta comprensiva del modello di dichiarazione PDF generato, via email al dichiarante.

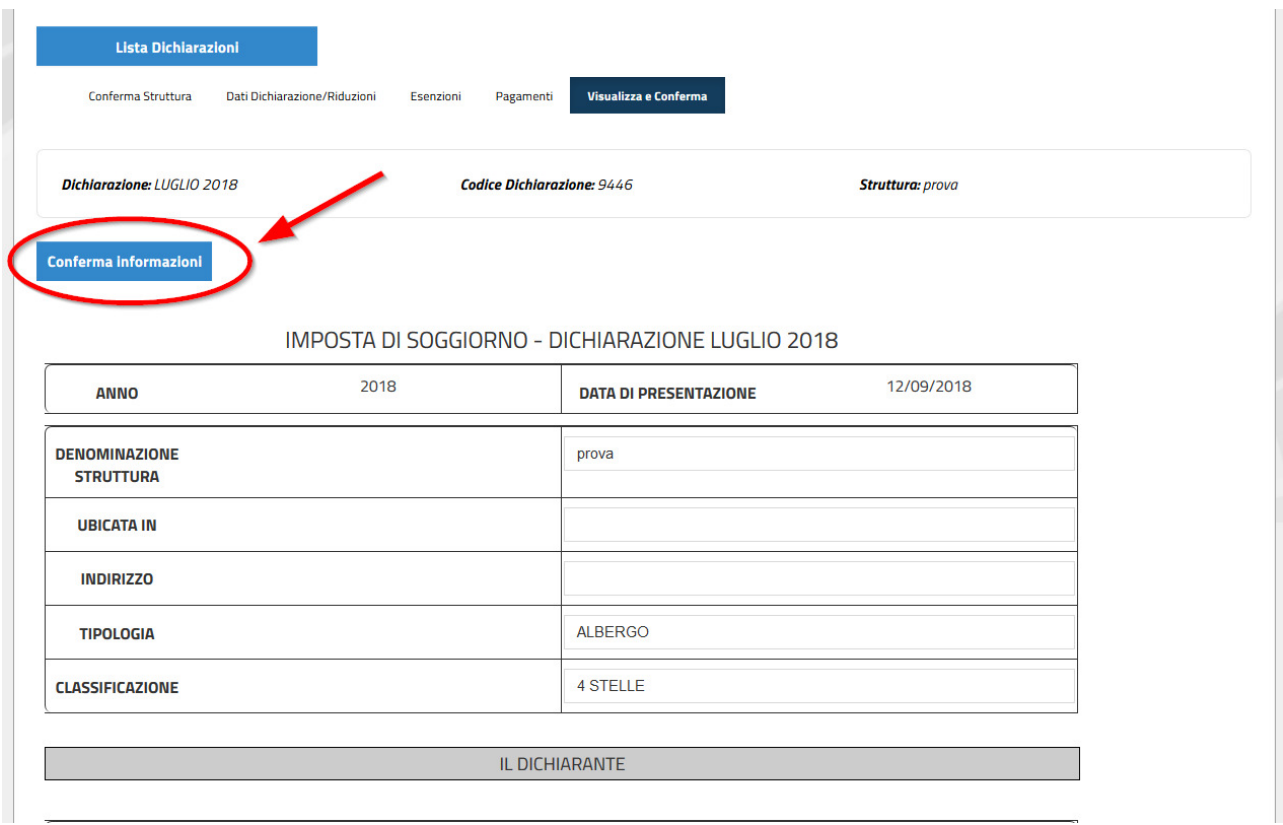

Questi dati vengono richiesti per ogni periodicità deliberata dall'Ente per permettere la presentazione della dichiarazione anche alle strutture che si sono costituite durante il periodo di dichiarazione o che sono cessate durante lo stesso.

**Si ricorda che anche nel caso di denunce senza pernotti è obbligatoria la presentazione della Dichiarazione delle Presenze con soggetti imponibili a zero**.

#### *2.1.2 Lista Dichiarazione Presenze*

Tutte le dichiarazioni in compilazione e/o inviate sono visibili in elenco accedendo alla funzione di Dichiarazione Presenze.

Le dichiarazioni non ancora inviate possono essere modificate variando e/o aggiungendo informazioni fino a quando non vengono inviate. (cliccando sul tasto Azioni – Modifica / Elimina). Quindi è importante controllare prima dell'invio che i dati inseriti siano giusti.

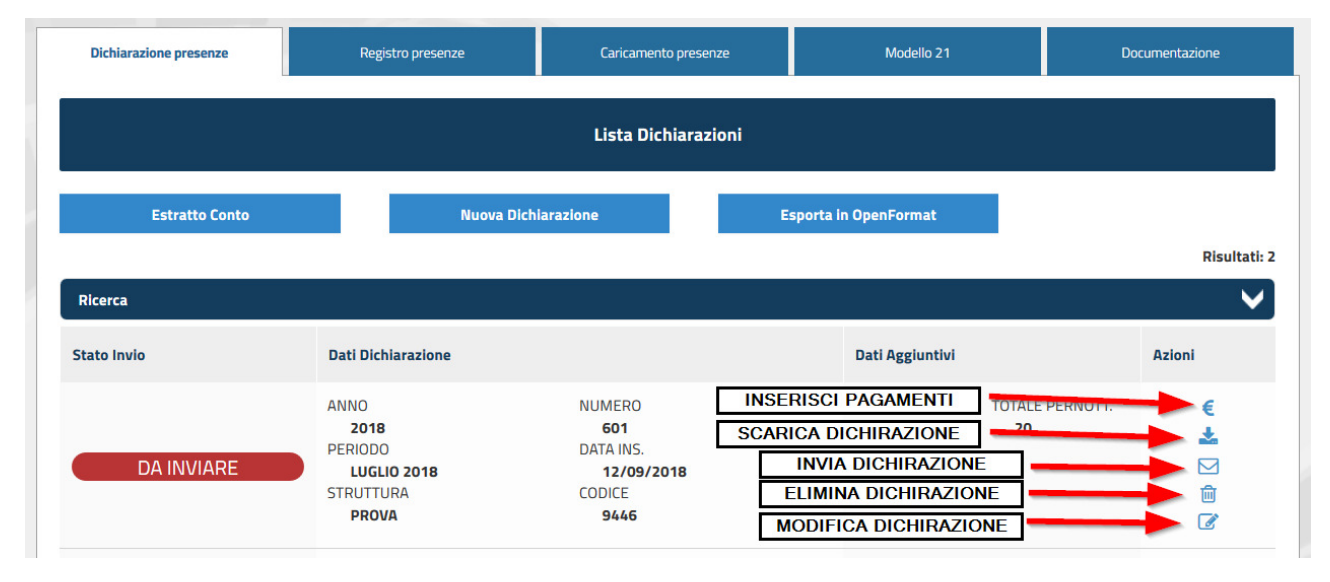

## **Per inviare la dichiarazione al Comune premere il tasto**

Per le dichiarazioni inviate è possibile visualizzare la dichiarazione PDF inviata e verificare le informazioni recepite dal back office sia a livello di dichiarazione sia a livello di pagamenti.

#### *2.1.3 Estratto conto*

Per vedere la situazione dei pagamenti e possibile farlo cliccando su "Estratto Conto" nella pagina "Dichiarazione Presenze"

Le dichiarazioni vengono presentate in elenco e di ciascuna di esse è possibile visualizzare la situazione dei pagamenti risultanti all'Ente.

NOTA BENE: L'elaborazione del pagamento da parte del Comune non è immediato ma impiega alcune settimane. Se nella casella "Versato" risulta un importo di 0.00 €, dopo aver effettuato il versamento, è perché il pagamento non è stato ancora associato alla dichiarazione inviata.

## **2.2 Modalità 2 - Registro Presenze**

Questa modalità consente di registrare le presenze, restituendo alla fine del periodo l'elaborazione automatica della dichiarazione.

Questo si compone di tre macro funzionalità:

- 1. Inserimento presenza
- 2. Lista presenze
- 3. Creazione dichiarazione

#### *2.2.1 Inserimento Presenza*

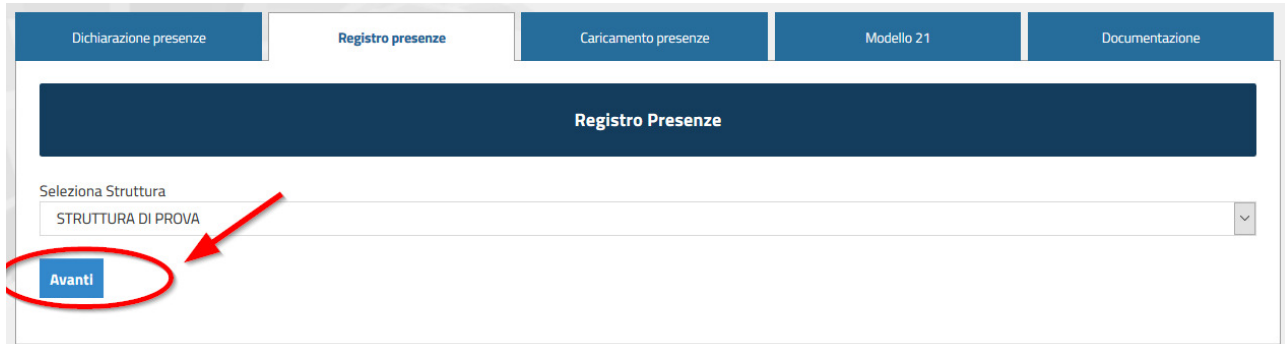

Usando questa modalità bisogna prima inserire le presenze, creando un vero e proprio registro e poi creare la dichiarazione mensile.

Per inserire una nuova presenza occorre selezionare la struttura e cliccare su "**Nuova Presenza**".

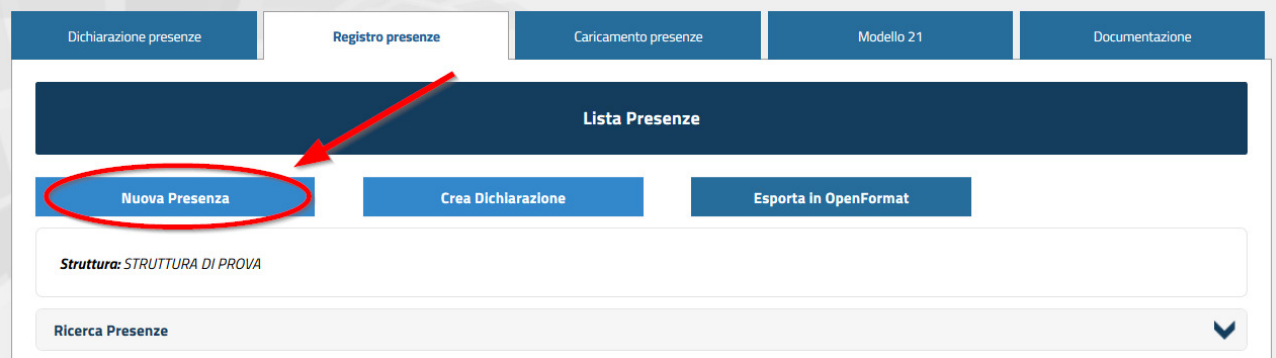

Per ogni struttura il sistema permette di inserire tutti i dati necessari per la registrazione di un ospite.

#### 1. Dati Presenza

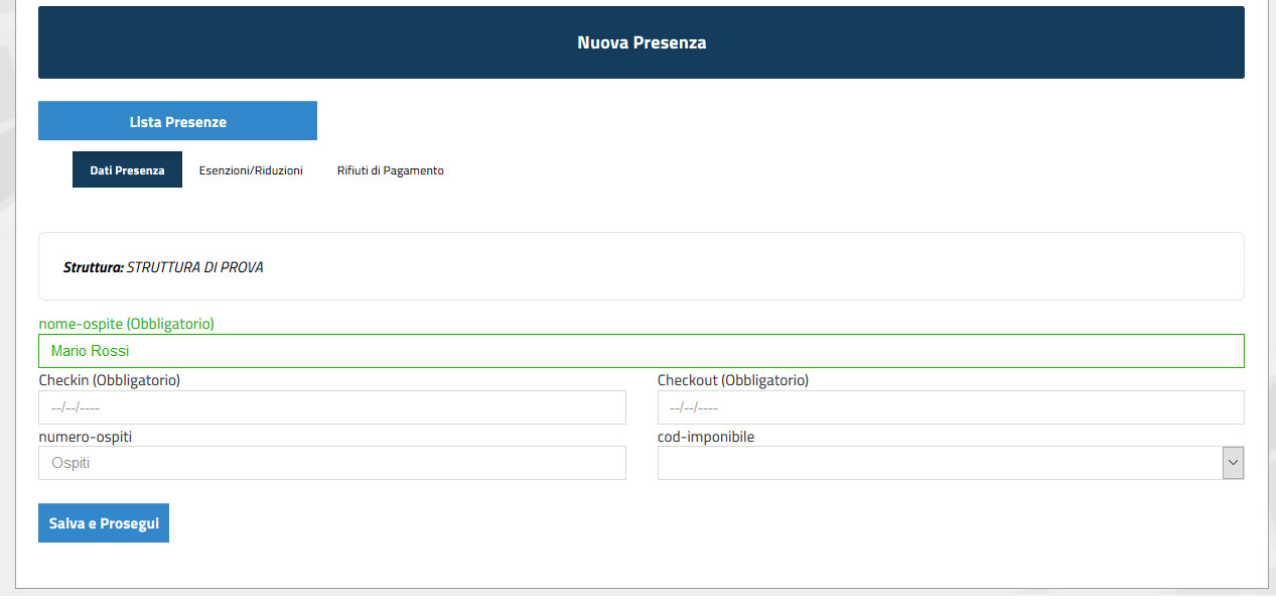

- **Nome Ospite**: può coincidere con cognome e nome del capo famiglia o di chi ha effettuato la prenotazione o essere un promemoria per l'albergatore / proprietario;
- **Data di check-in** e **data di check-out**: devono essere inserite le date reali senza porsi il limite del massimo numero di soggiorni consecutivi previsto dall'Ente;
- **Numero Ospiti**: può coincidere con il numero di soggiornanti nella camera o essere un numero diverso a seconda della ricevuta che il gestore va ad emettere;

#### 2. Esenzioni/Riduzioni

Nella parte inferiore della pagina è presente anche una legenda con tutte le esenzioni previste dal Regolamento comunale.

Per aggiungere le esenzioni bisogna cliccare su "**Aggiungi Nuova Esenzione**" e nel menu a tendina "Tipo esenzione" occorre indicare il motivo dell'esenzione. Le esenzioni, come il totale pernottamenti, devono essere calcolati moltiplicando il numero degli ospiti esenti per il numero dei pernottamenti (massimo 5).

Aggiungere eventuali esenzioni oppure premere il tasto "**Salva e prosegui**".

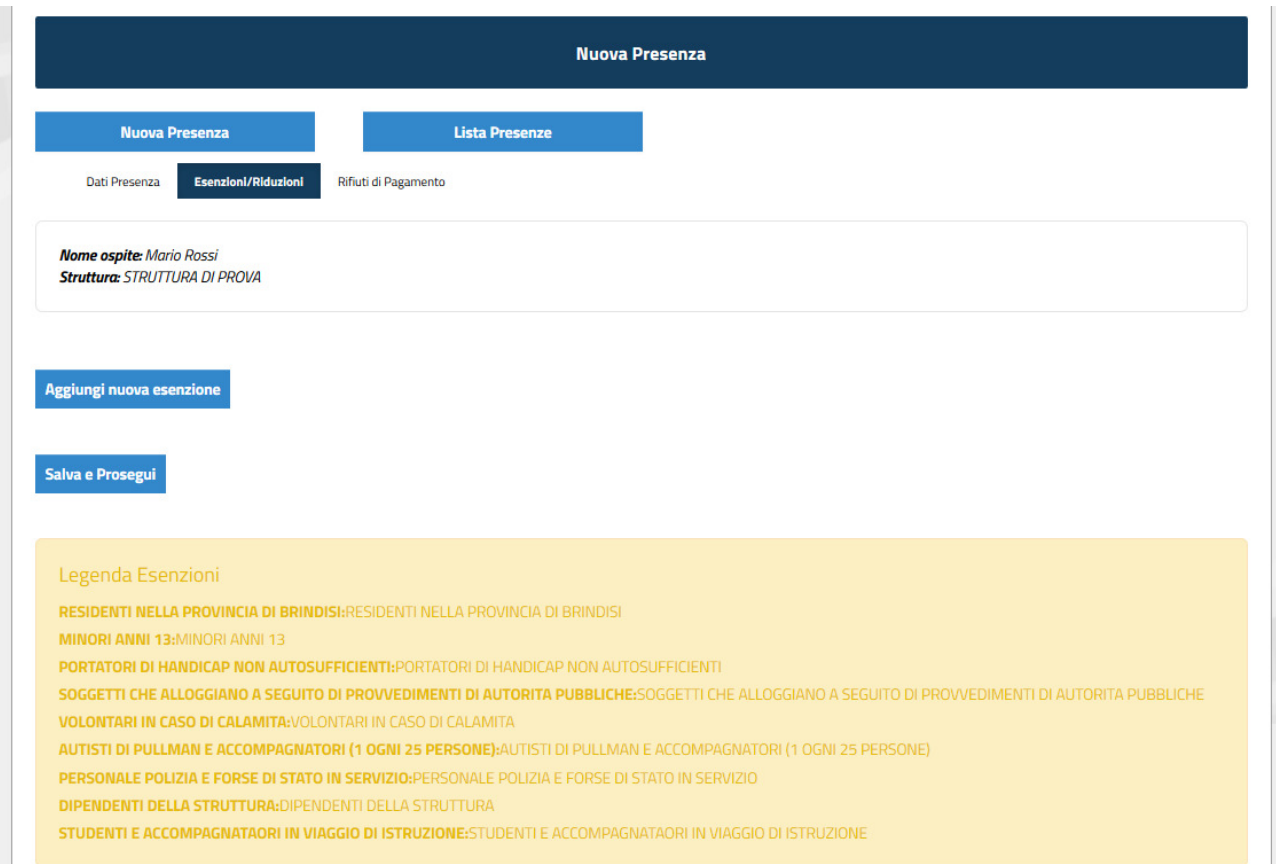

## 3. Rifiuto di pagamento

Nel caso ci siano degli ospiti che si rifiutano di pagare l'Imposta di Soggiorno, bisogna inserirli all'interno della dichiarazione, cliccando su "**Aggiungi Nuovo Soggetto**".

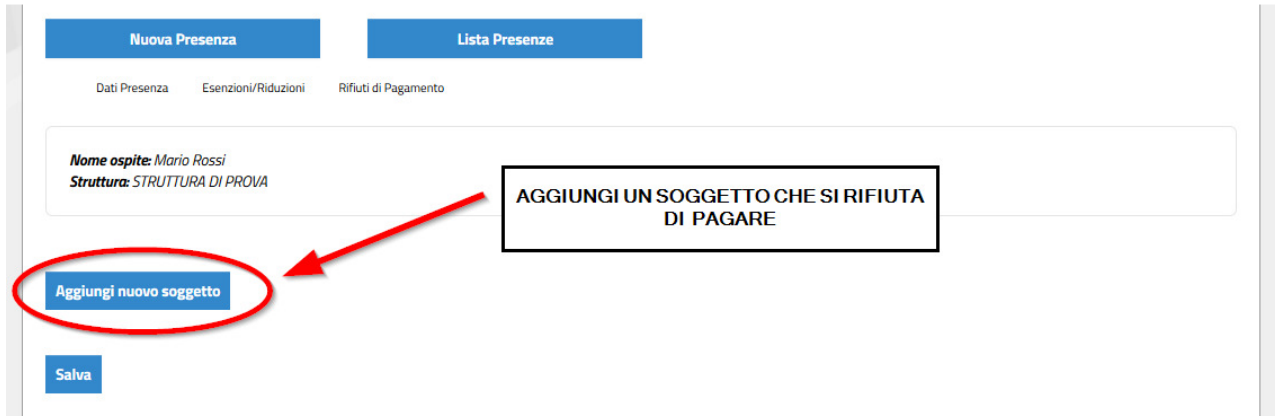

Viene richiesto di inserire il Cognome e Nome e un documento d'identità. Con questa modalità è possibile anche allegare la fotocopia del documento.

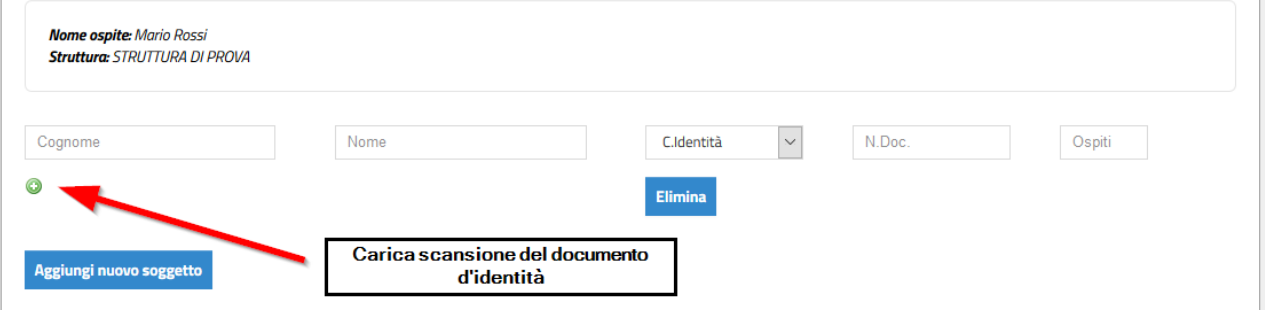

In caso di rifiuto di pagamento occorre compilare uno dei due modelli seguenti:

- 1. **Dichiarazione rifiuto versamento imposta (Cliente)**: è lo stesso cliente che si rifiuta di pagare, ma intende compilare volontariamente il modello di rifiuto.
- 2. **Dichiarazione rifiuto versamento imposta (Struttura)**: se l'ospite si rifiuta di compilare il modello di rifiuto è lo stesso 'albergatore che compila il modello di rifiuto.

l'albergatore deve compilare il

#### *2.2.2 Lista Presenze*

Tutte le presenze inserite sono visibili in elenco accedendo alla funzione di Registro Presenze.

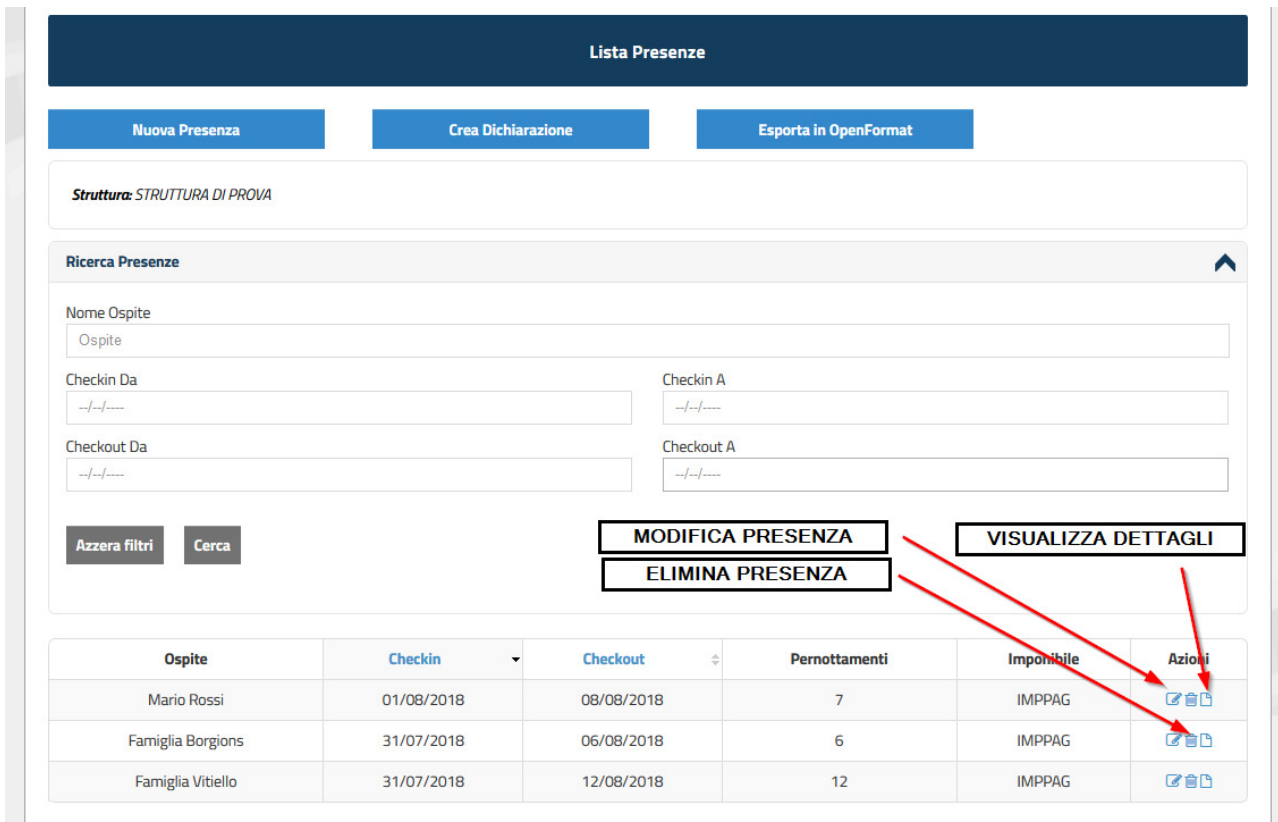

Le presenze non ancora prese in carico in una dichiarazione possono essere modificate variando e/o aggiungendo informazioni. Per modificare i dati bisogna cliccare su Azioni – **Modifica**. Le presenze già conteggiate in una dichiarazione non sono più modificabili a meno che non venga eliminata la dichiarazione stessa.

#### *2.3.2 Creazione Dichiarazione*

La funzionalità permette di generare automaticamente la dichiarazione leggendo i dati delle presenze inserite per il periodo di riferimento indicato.

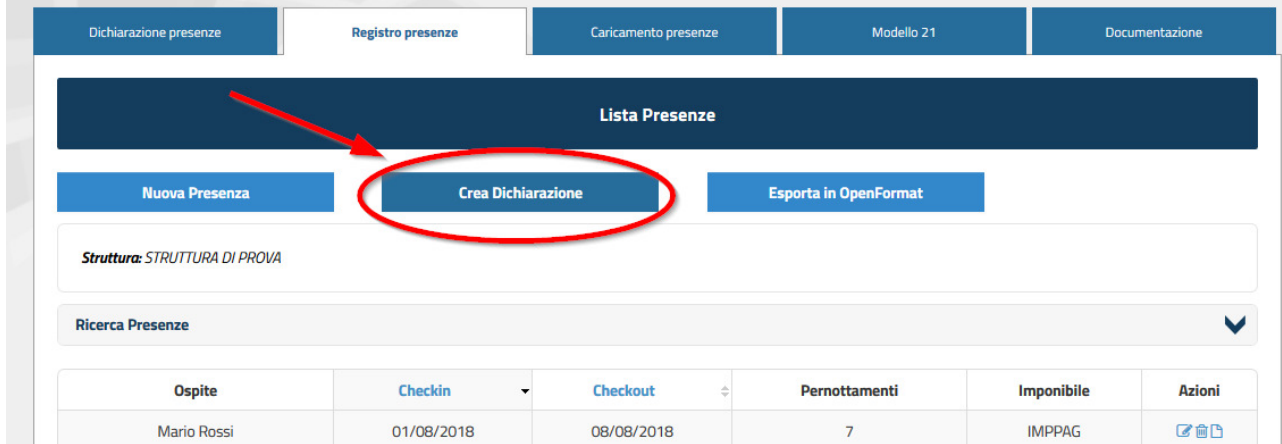

Occorre selezionare l'anno ed il mese della Dichiarazione e cliccare su "**Genera**".

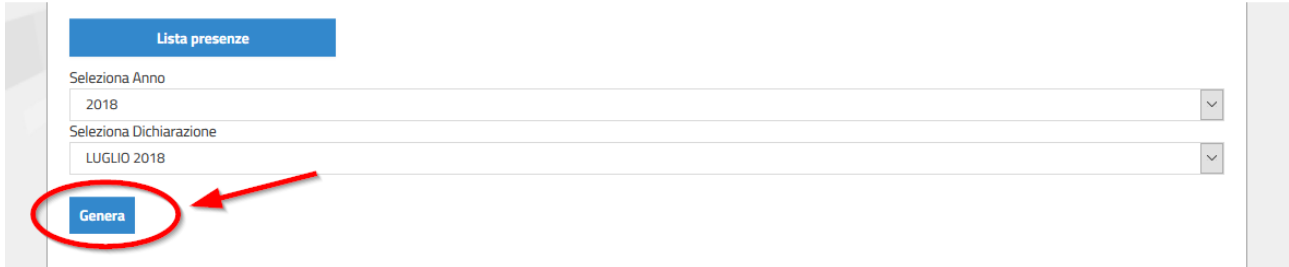

Nel caso in cui si abbia già effettuato il pagamento, cliccando su "Aggiungi Pagamento" è possibile inserire i dati del pagamento. Se invece non si è ancora effettuato, per proseguire con la dichiarazione bisogna cliccare su "Nessun Pagamento". Il pagamento può essere inserito anche successivamente alla creazione / invio della dichiarazione (per vedere come si fa consultare paragrafo: **Metodo di Pagamento**).

In questa pagina è possibile vedere l'importo da pagare e il calcolo delle possibili sanzioni nel caso in cui si sta facendo la dichiarazione in ritardo, oltre alla data di scadenza di invio della dichiarazione e del pagamento.

Le scadenze sono indicate nel Regolamento dell'Imposta di soggiorno, qui si seguito sono brevemente riepilogate:

- Dichiarazione del mese di **luglio**: invio e pagamento entro il 10/09/2018
- Dichiarazione del mese di **agosto**: invio e pagamento entro il 10/10/2018

Nel caso in cui si abbia già effettuato il pagamento, cliccando su "**Aggiungi Pagamento**" è possibile inserire i dati del pagamento. Se invece NON si è ancora effettuato, per proseguire con la dichiarazione bisogna cliccare su "**Nessun Pagamento**". Gli stremi del pagamento possono essere inseriti anche successivamente alla creazione / invio della dichiarazione (per vedere come si fa consultare paragrafo: Metodo di Pagamento).

#### 5 – Visualizza e conferma

Questa è la pagina riassuntiva della dichiarazione che è stata creata. Cliccando su "**Conferma Informazioni**" si sarà completato il processo di creazione della dichiarazione.

Contestualmente all'invio della dichiarazione il sistema invia la ricevuta comprensiva del modello di dichiarazione PDF generato, via email al dichiarante.

Il sistema automaticamente inserisce la dichiarazione nella Lista Dichiarazioni e permette l'inserimento delle notifiche di pagamento.

Eventuali variazioni ai dati delle presenze possono essere effettuate solo eliminando la dichiarazione generata e facendo nuovamente accedendo al Registro Presenze.

# **2.3 Modalità 3 – Caricamento massivo presenze con file Excel**

Questa modalità permette il caricamento massivo delle presenze importando un file CSV che rispecchi il formato fornito dall'Ente scaricabile dalla sezione "Modulistica" del portale, insieme a un esempio di foglio di Caricamento Presenze.

- Foglio Excel per il caricamento massivo delle presenze
- Esempio di Foglio Excel per il caricamento massivo delle presenze

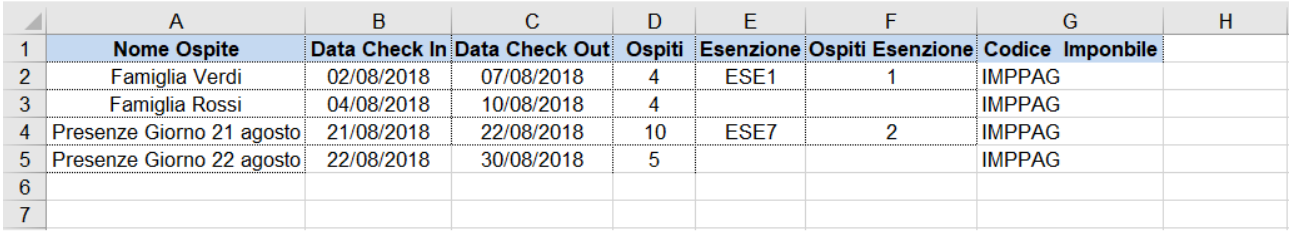

Il foglio di lavoro Excel si compone di 7 colonne con i seguenti attributi.

- A. **Nome ospite**: si tratta di un campo descrittivo. *Ad esempio* può essere il codice dell'ospite del gestionale software della struttura, il cognome dell'ospite, il cognome della famiglia, un codice progressivo, ecc. ec..
- B. **Data check-in**: è la data di arrivo dell'ospite/famiglia/gruppo di persone
- C. **Data check-out**: è la data di partenza dell'ospite/famiglia/gruppo di persone
- D. **Ospiti**: è un numero intero. Indicare il numero di persone. *Ad esempio*, se si tratta di una singola persona indicare 1, se si tratta di una famiglia o di un gruppo di persone indicare il numero complessivo.
- E. **Esenzione**: è un codice. ESE1, ESE2, ….. ESE9. E' la tipologia di esenzione della quale si usufruisce così come riportato nel foglio della cartella di lavoro Excel.

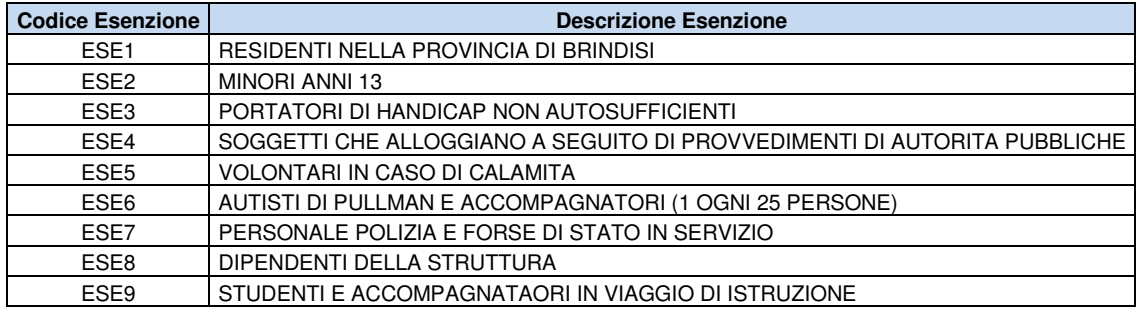

- F. **Ospiti esenzione**: è un numero intero. Indicare il numero di persone che usufruiscono dell'esenzione. *Ad esempio*, considerando la riga n. 2 dell'esempio sopra riportato si intende che la *Famiglia Verdi* è costituita da 4 persone di cui 1 usufruisce di esenzione di tipo 1.
- G. **Codice imponibile**: è un codice fisso "**IMPPAG**" che non va modificato. È utile al sistema per l'elaborazione dei dati.

La funzione di caricamento massivo presenze con file Excel si scompone in tre macro funzionalità:

- 1. Caricamento Presenze;
- 2. Registro Presenze;
- 3. Creazione dichiarazione.

## *2.3.1 Caricamento Presenze*

Il file predisposto deve essere caricato periodicamente sul sistema tramite il modulo Caricamento Presenze il quale, ad ogni caricamento, fornisce un report delle presenze prese in carico e l'elenco delle presenze non corrette.

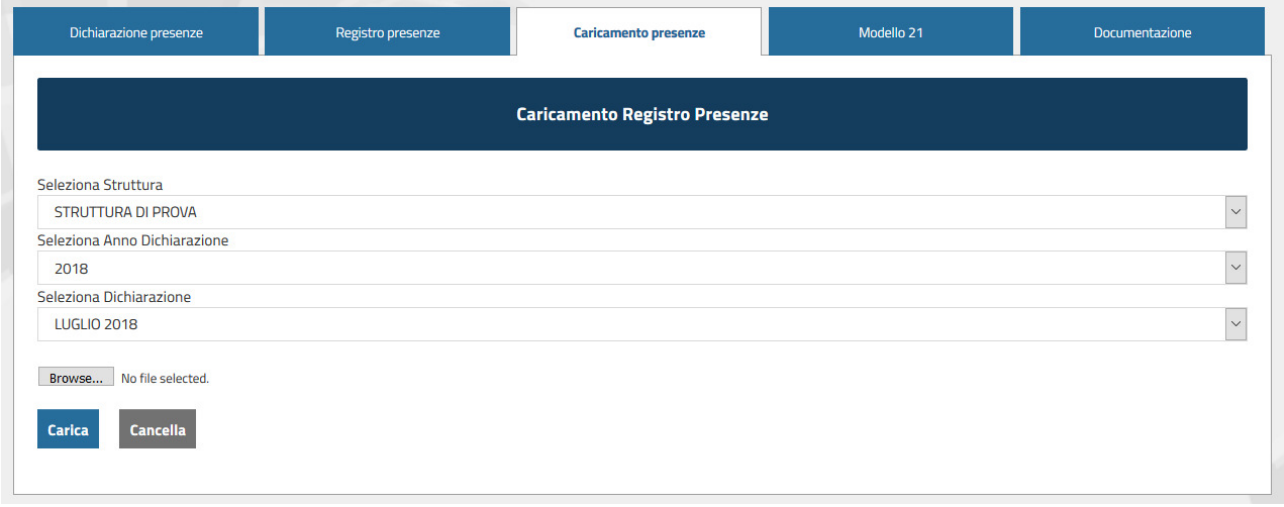

NOTA BENE: nel caso di presenze non corrette può esser caricato un nuovo file analogo al precedente contenente le SOLE RIGHE precedentemente non caricate. Se nel file Excel si mantengono le righe relative a presenze già correttamente elaborate ne comporterà una seconda contabilizzazione!

## *2.3.1 Registro Presenze*

Le presenze inserite tramite foglio Excel verranno caricate all'interno del Registro Presenze ove è possibile visualizzarle.

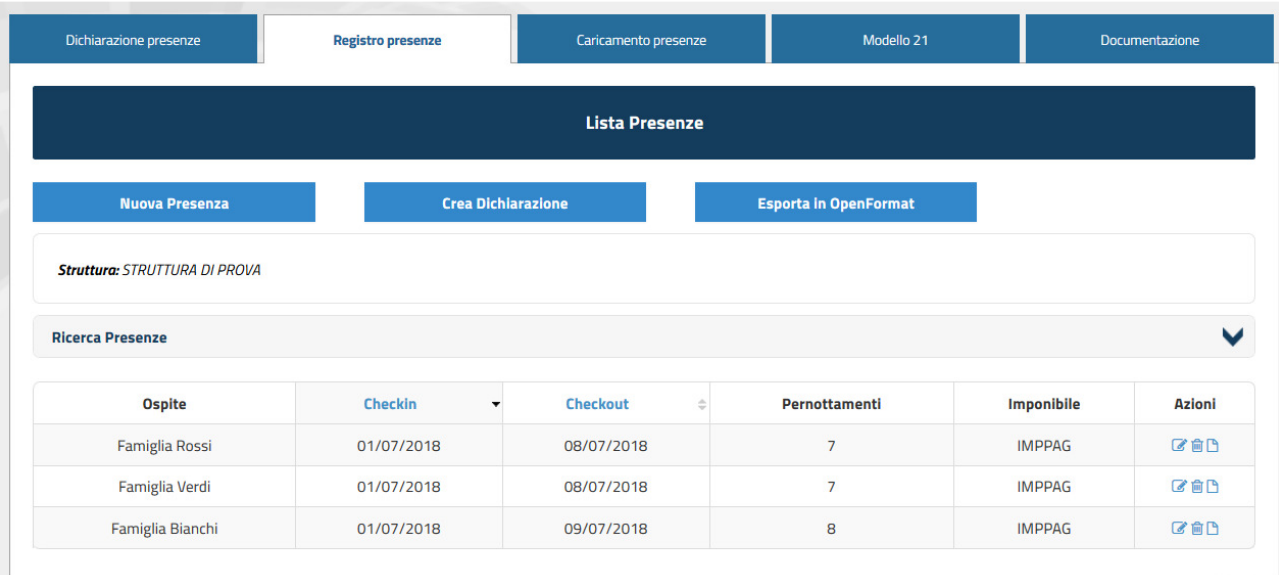

## *2.3.2 Creazione Dichiarazione*

Per poter creare la dichiarazione mensile gli operatori dovranno accedere alla funzione "Creazione dichiarazione" del Registro Presenze e generare la dichiarazione stessa.

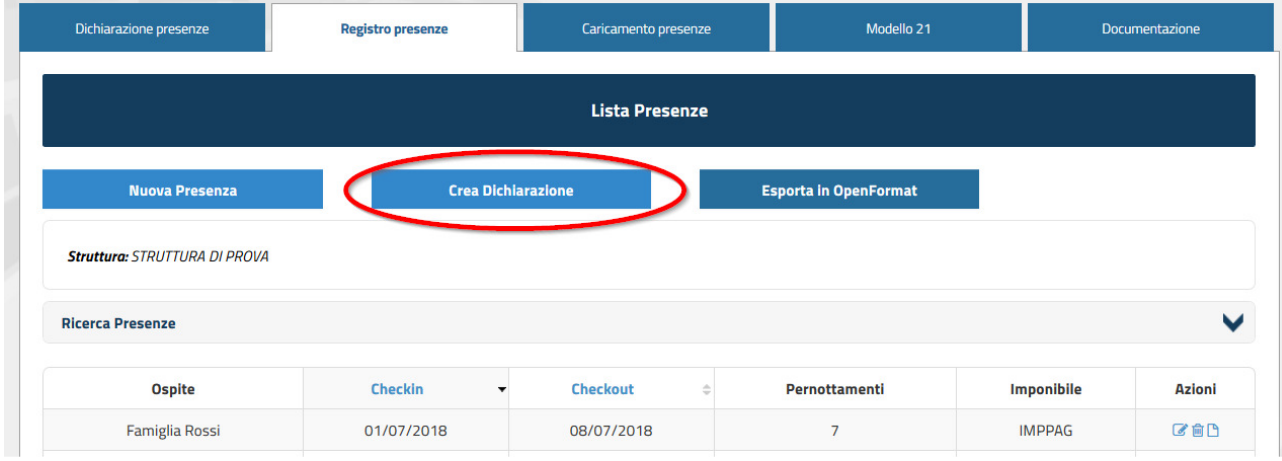

Occorre selezionare l'anno e il mese della Dichiarazione e cliccare su "Genera".

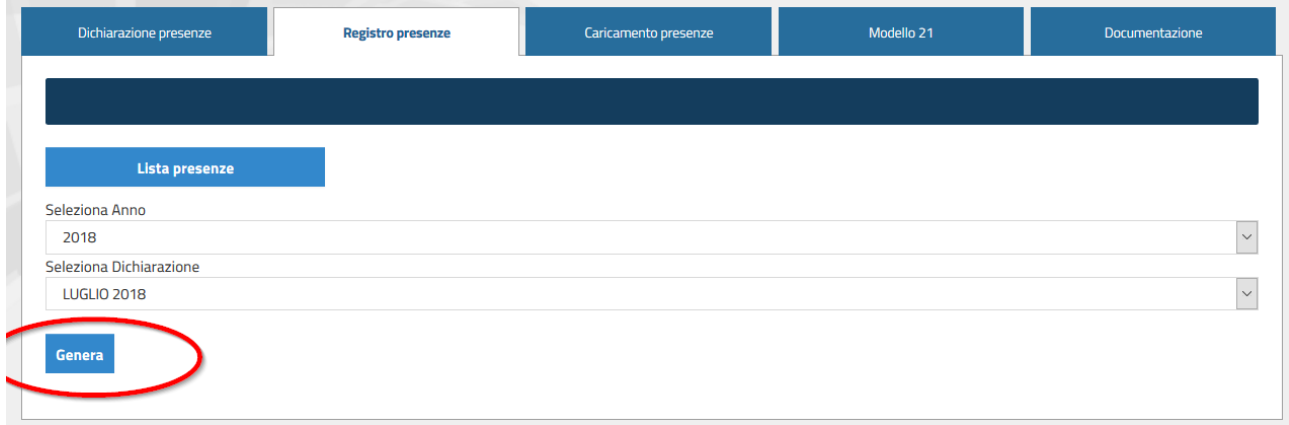

Nel caso in cui si abbia già effettuato il pagamento, cliccando su "**Aggiungi Pagamento**" è possibile inserire i dati del pagamento. Se invece non si è ancora effettuato, per proseguire con la dichiarazione bisogna cliccare su "**Nessun Pagamento**". Il pagamento può essere inserito anche successivamente alla creazione / invio della dichiarazione (per vedere come si fa consultare capitolo: Metodo di Pagamento).

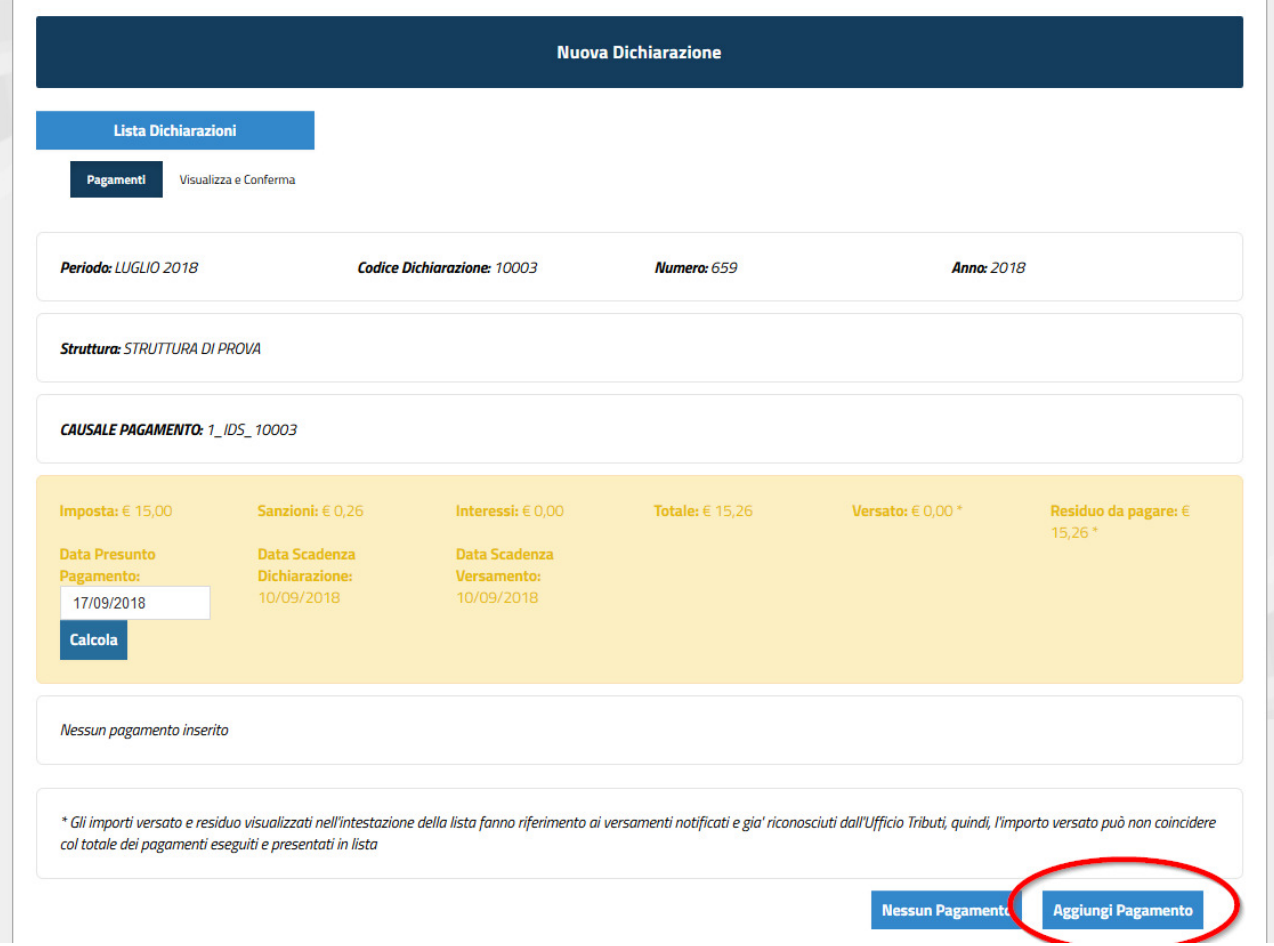

Si aprirà una pagina riassuntiva della dichiarazione, con tutte le informazioni che sono state inserite precedentemente. Per proseguire bisogna cliccare su "**Conferma Informazioni**".

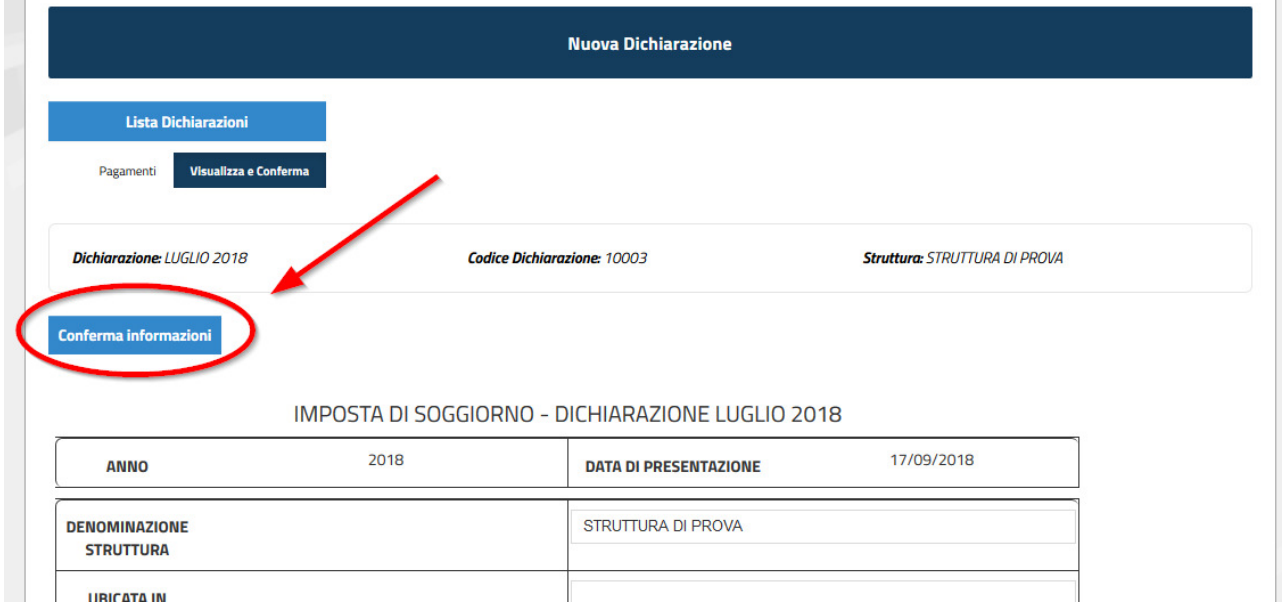

Verrà creata una pagina riassuntiva della dichiarazione che è stata creata. Cliccando su "**Conferma Informazioni**" si sarà completato il processo di creazione della dichiarazione.

NOTA BENE: La dichiarazione elaborata ed inserita deve essere inviata utilizzando la il servizio "Dichiarazione Presenze".

# **3. Come inviare le Dichiarazioni**

Le dichiarazioni per essere valide devono essere inviate tramite portale.

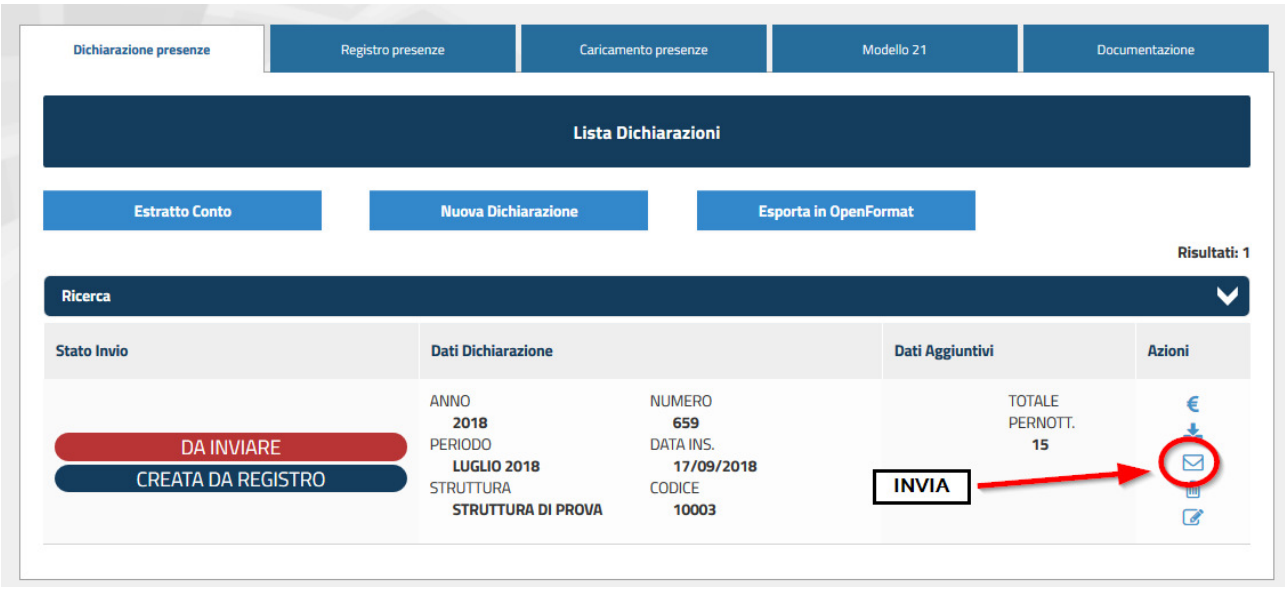

Per inviare la dichiarazione bisogna andare sulla pagina "**Dichiarazione Presenze**", cliccare su "Azioni" e scegliere da Menù la voce "Invia".

Il tasto "**Azioni**" permette anche di scaricare la dichiarazione in formato PDF, l'eliminazione o la modifica di essa.

**Una vola inviate le dichiarazioni non possono essere più modificate o eliminate.** 

Il ritardo nell'invio e nel pagamento comporterà l'applicazione di sanzioni ed interessi.

# **4. Metodo di pagamento**

Il gestore della struttura ricettiva effettua il versamento dell'imposta al Comune mensilmente, nello specifico:

- **entro il 10 settembre** per le presenze / incassi registratisi nel mese di luglio;
- **entro il 10 ottobre** per le presenze / incassi registratisi nel mese di agosto;

Il pagamento può essere effettuato con le seguenti modalità:

- 1. Tramite IBAN IT22**O**0542404297000000000281
- 2. Tramite conto corrente postale IT90X07601159000000**12884722**

causale: IDS – *nome struttura* – *luglio/agosto* 2018

## **4.1 Inserimento del pagamento all'interno della Dichiarazione**

Per tutte le modalità di creazione delle dichiarazioni è presente la pagina "**Pagamenti**". Per aggiungere il pagamento effettuato bisogna cliccare sul tasto in basso a destra della pagina "**Aggiungi Pagamento**".

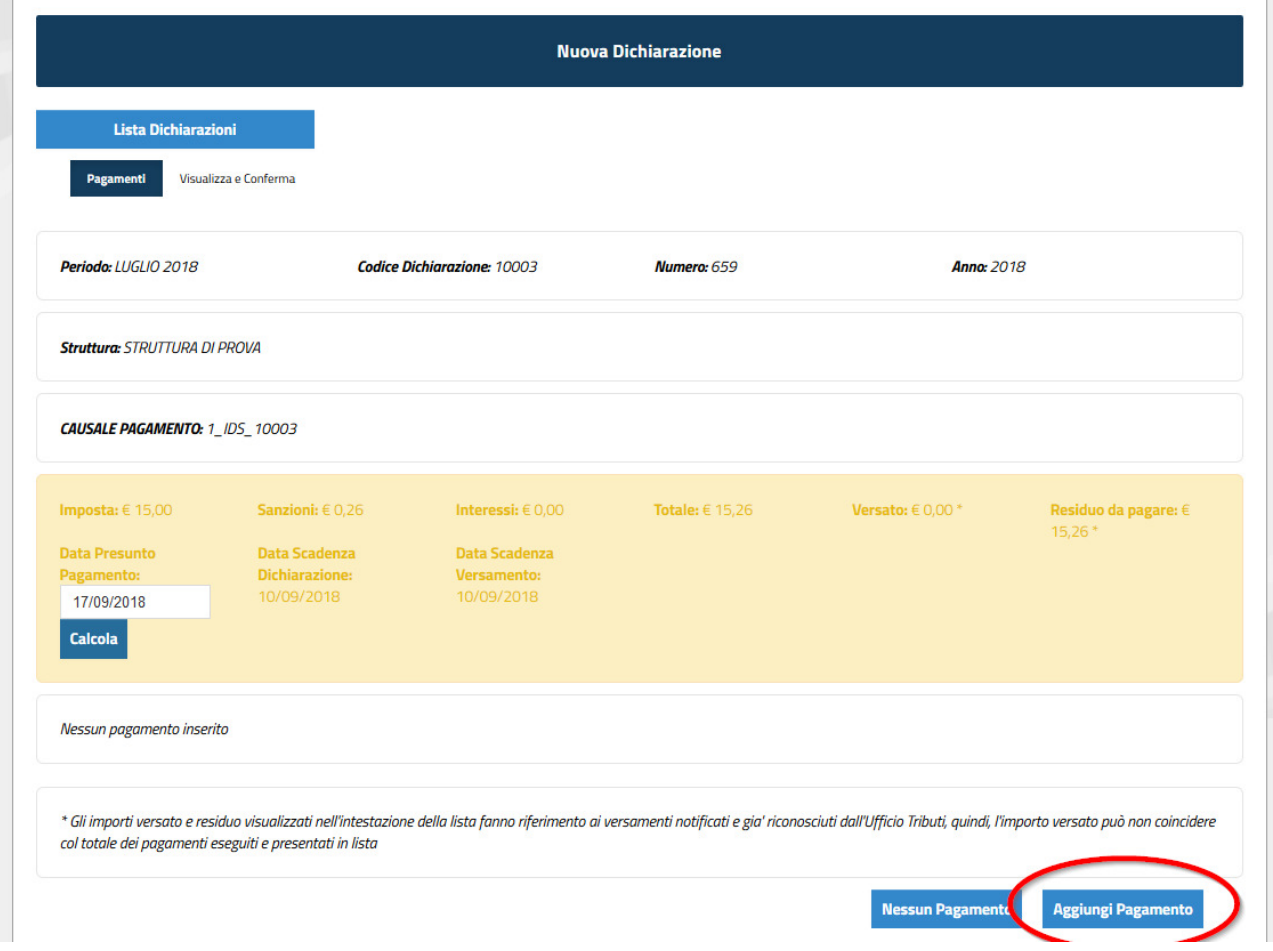

Cliccandoci sopra, verrà richiesto di inserire:

- **Tipo di Pagamento**: Bonifico, Bollettino postale;
- **Data pagamento**: inserire la data in cui si è effettuato il pagamento del bonifico/ bollettino postale;
- **Totale**: inserire l'importo esatto dell'imposta.

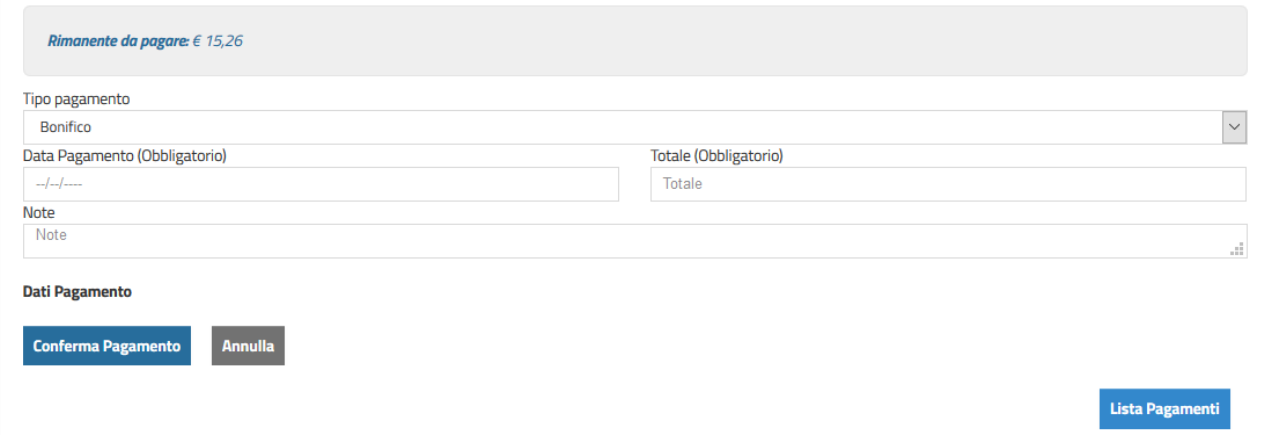

## **4.2 Inserimento del pagamento ad una Dichiarazione già inviata**

Nel caso in cui la dichiarazione sia sta già inviata, per aggiungere il pagamento bisogna andare su **Dichiarazione Presenze**, cliccare sul tasto in alto a destra "**Estratto Conto**".

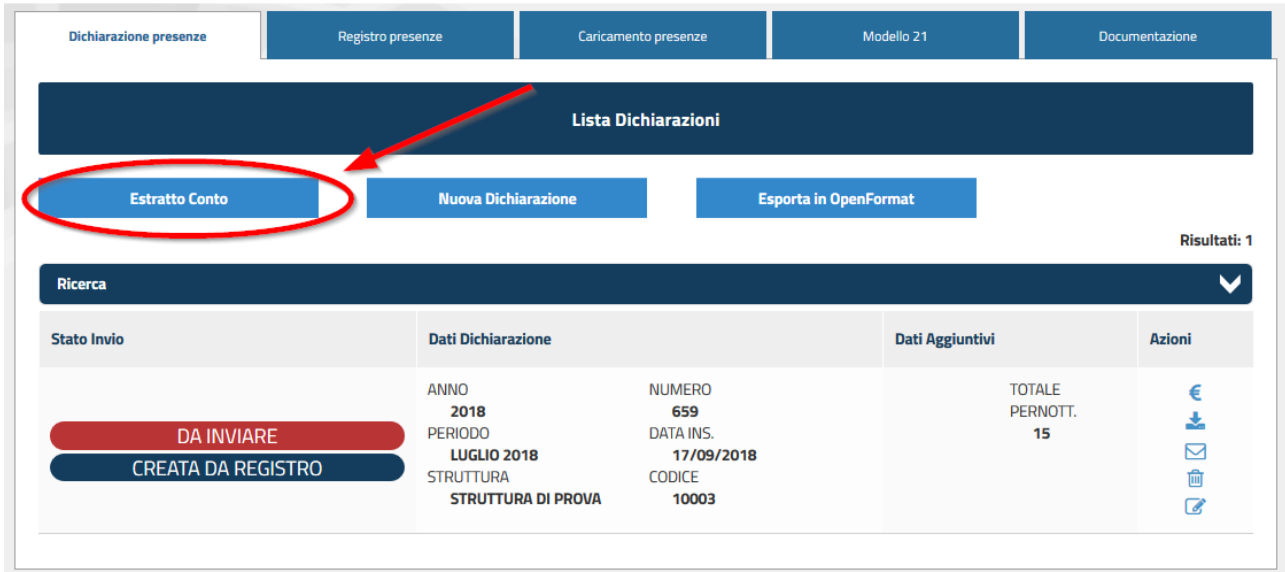

Selezionare la struttura per la quale si intende operare e premere il taso avanti.

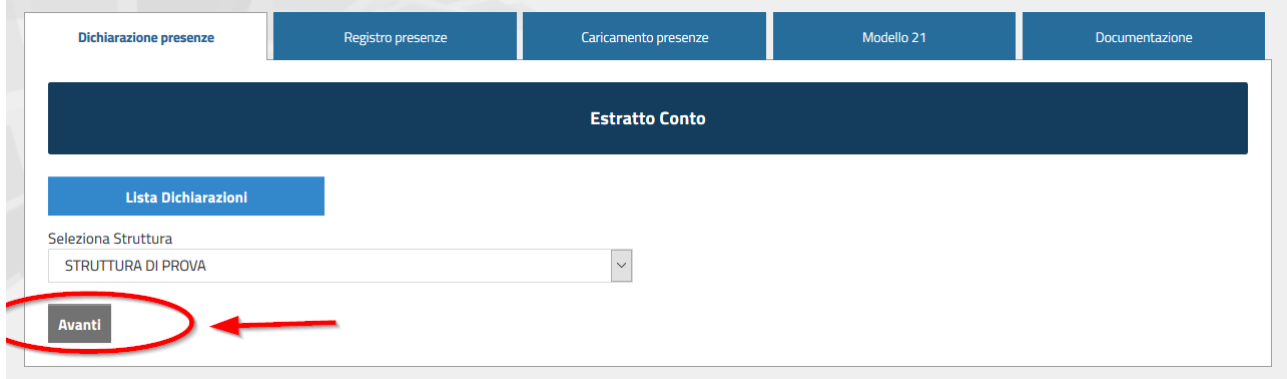

Il sistema mostra la lista delle dichiarazioni presentate per la struttura selezionata.

Sulla dichiarazione a cui si vuole aggiungere il pagamento, nella colonna "Azioni", cliccare su "**Situazione Contabile**".

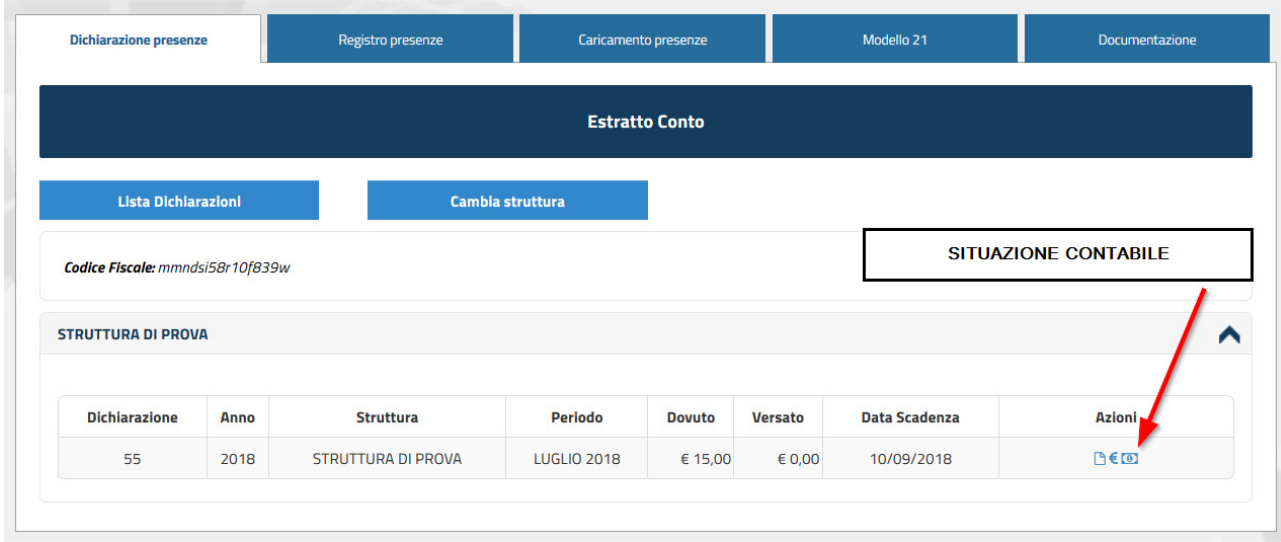

A questo punto il sistema presenta una schermata per aggiungere il pagamento.

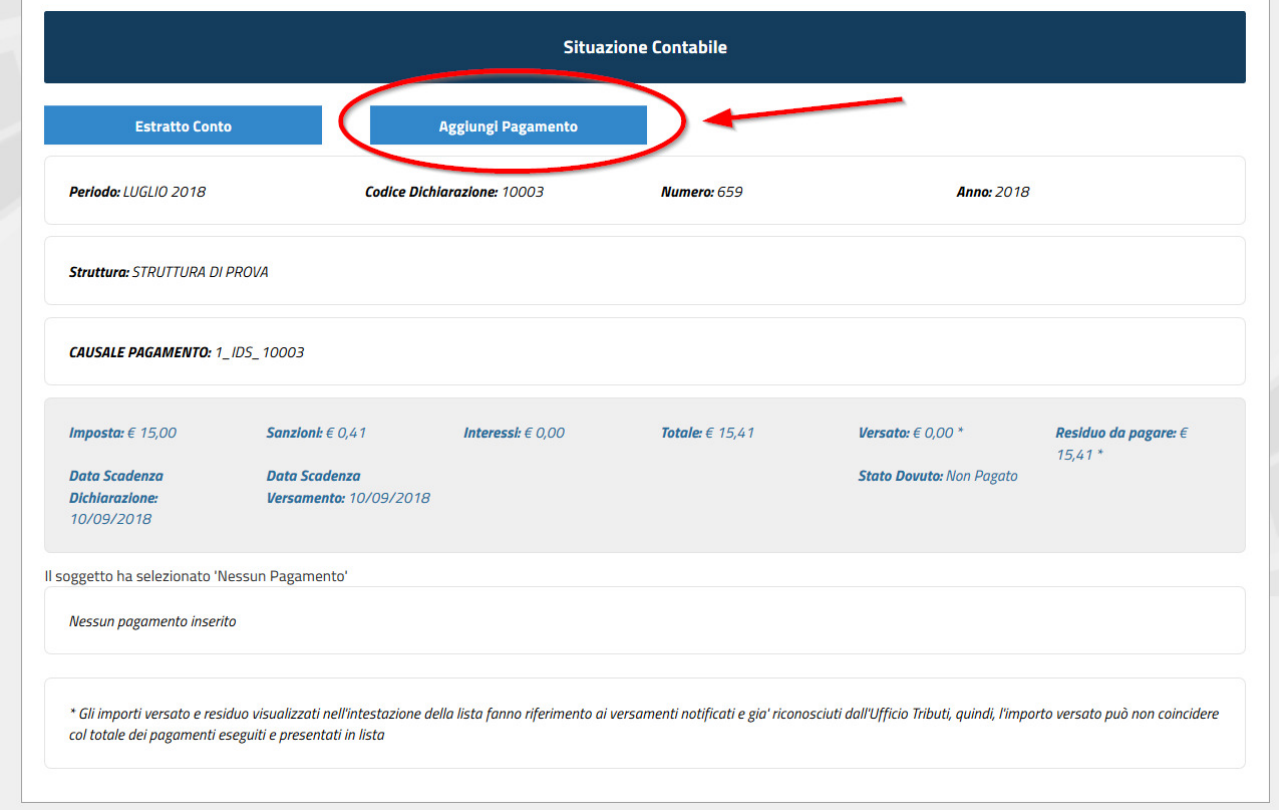

## Fare click su "Aggiungi Pagamento".

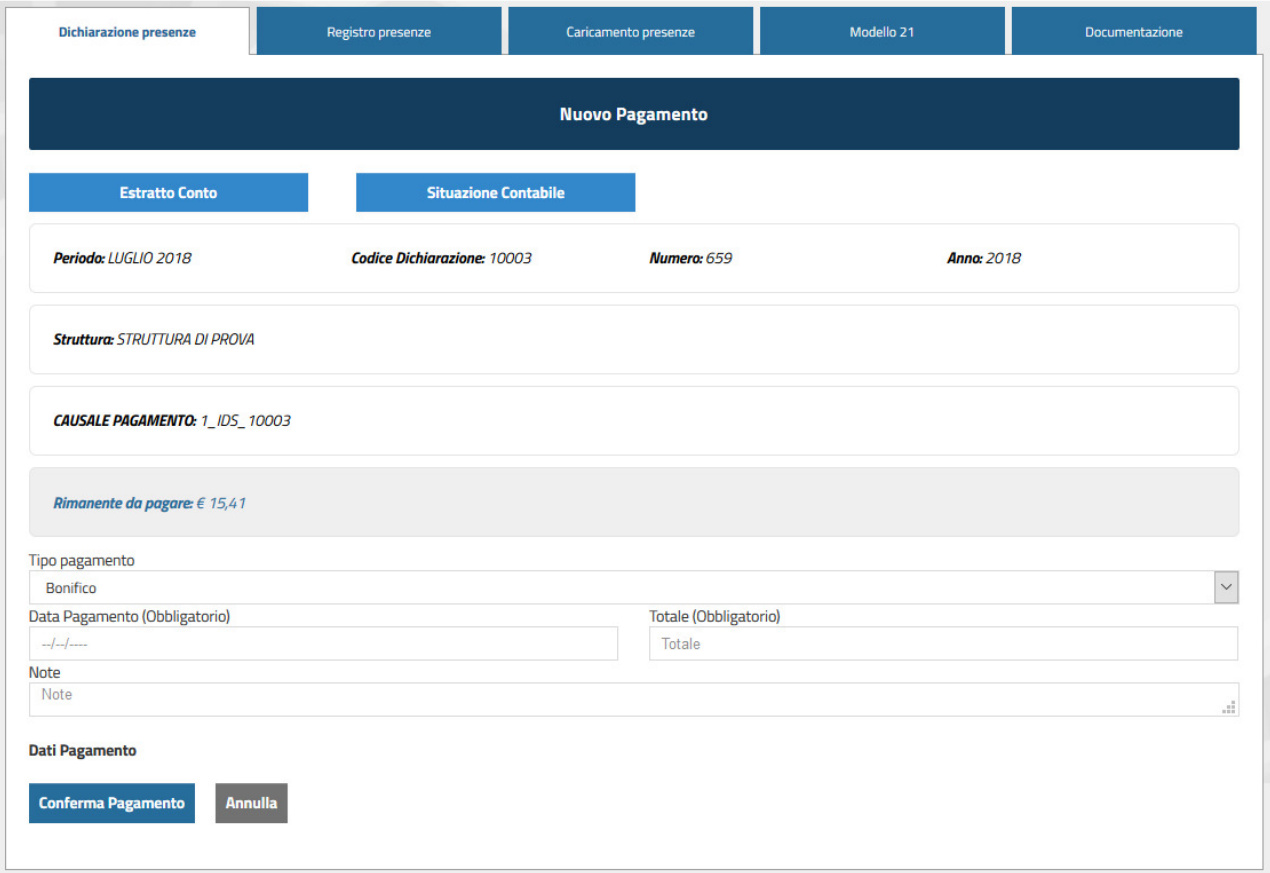

Compilare i campi seguenti.

- **Tipo pagamento**: Bonifico/Bollettino postale
- **Data pagamento**: inserire la data in cui si è effettuato il pagamento del bonifico/ bollettino postale
- **Totale dell'importo**: inserire l'importo esatto dell'imposta.
- Note: eventuali note ed estremi del bonifico (CRO).

# **5. Modello 21**

Il modello viene precompilato con i dati provenienti dal software gestionale dell'Ente sia in merito alle dichiarazioni, sia in merito agli incassi indicati dal tesoriere.

L'utente deve completare i dati del modello inserendo il "Numero Ricevute" emesse per mese, e il "Numero di versamenti" effettuati per mese.

Per maggiori informazioni su come compilare il Modello 21 è possibile consultare "La Guida alla Compilazione del Modello 21" presente all'interno della sezione "Documentazione".

# **6. Documentazione e Modulistica**

All'interno di questa sezione troverete tutta la modulistica e la documentazione da utilizzare per l'applicazione dell'Imposta.

Nella sezione Documentazione è possibile consultare e scaricare le normative e il regolamento dell'Imposta di Soggiorno.

Nella sezione Modulistica sono presenti:

- **Locandina**, che è possibile esporre nella struttura ricettiva/appartamento per informare gli ospiti sulle tariffe e le esenzioni dell'imposta.
- **Modulo per le esenzioni** che dovrà essere compilato dagli ospiti che rientrino in una delle categorie che richiedono la compilazione di un'autocertificazione.
- **Foglio del Caricamento Presenze** e l'**esempio** da scaricare per usufruire della modalità Caricamento Presenze.